一括請求 Assist® Ver.2

操作マニュアル

# 連携編(PCA 商管)

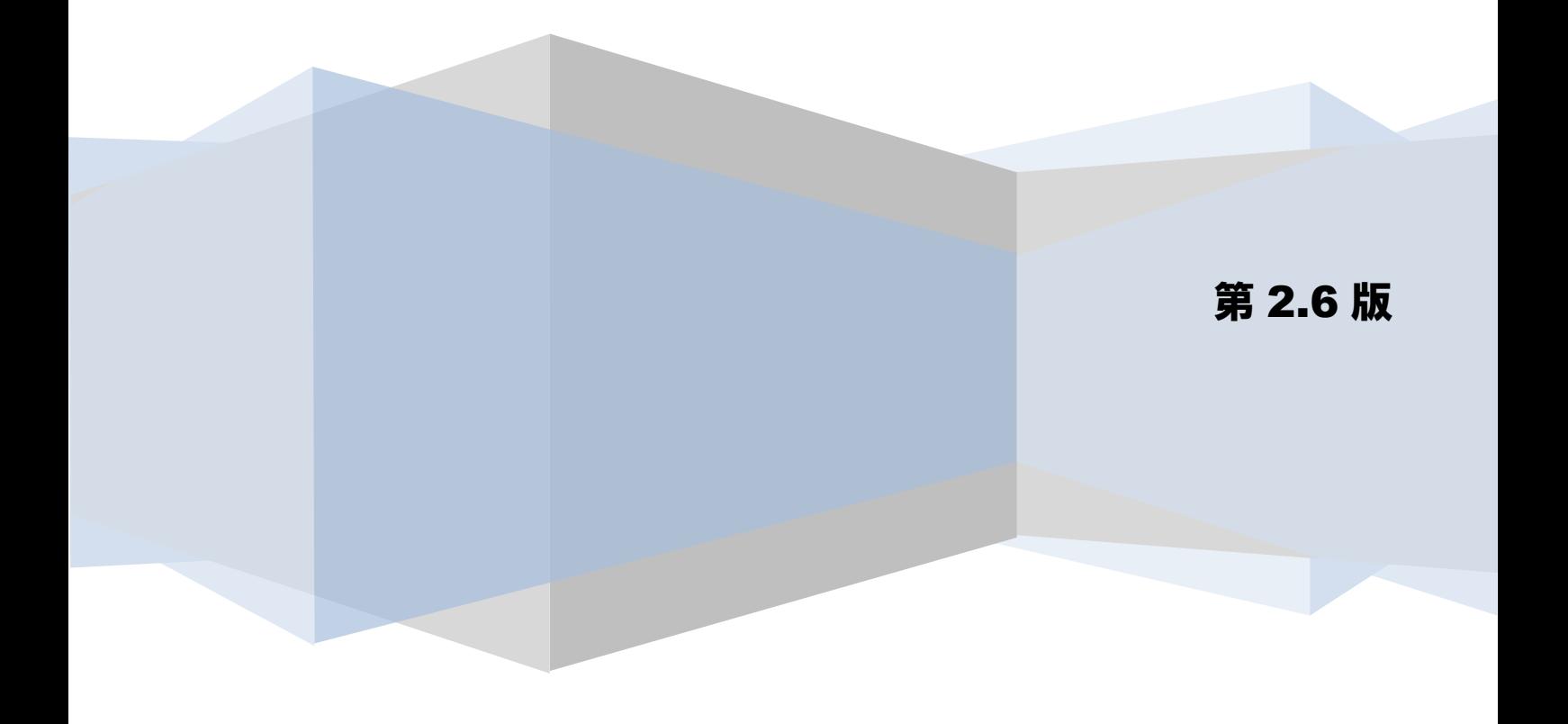

# 目次

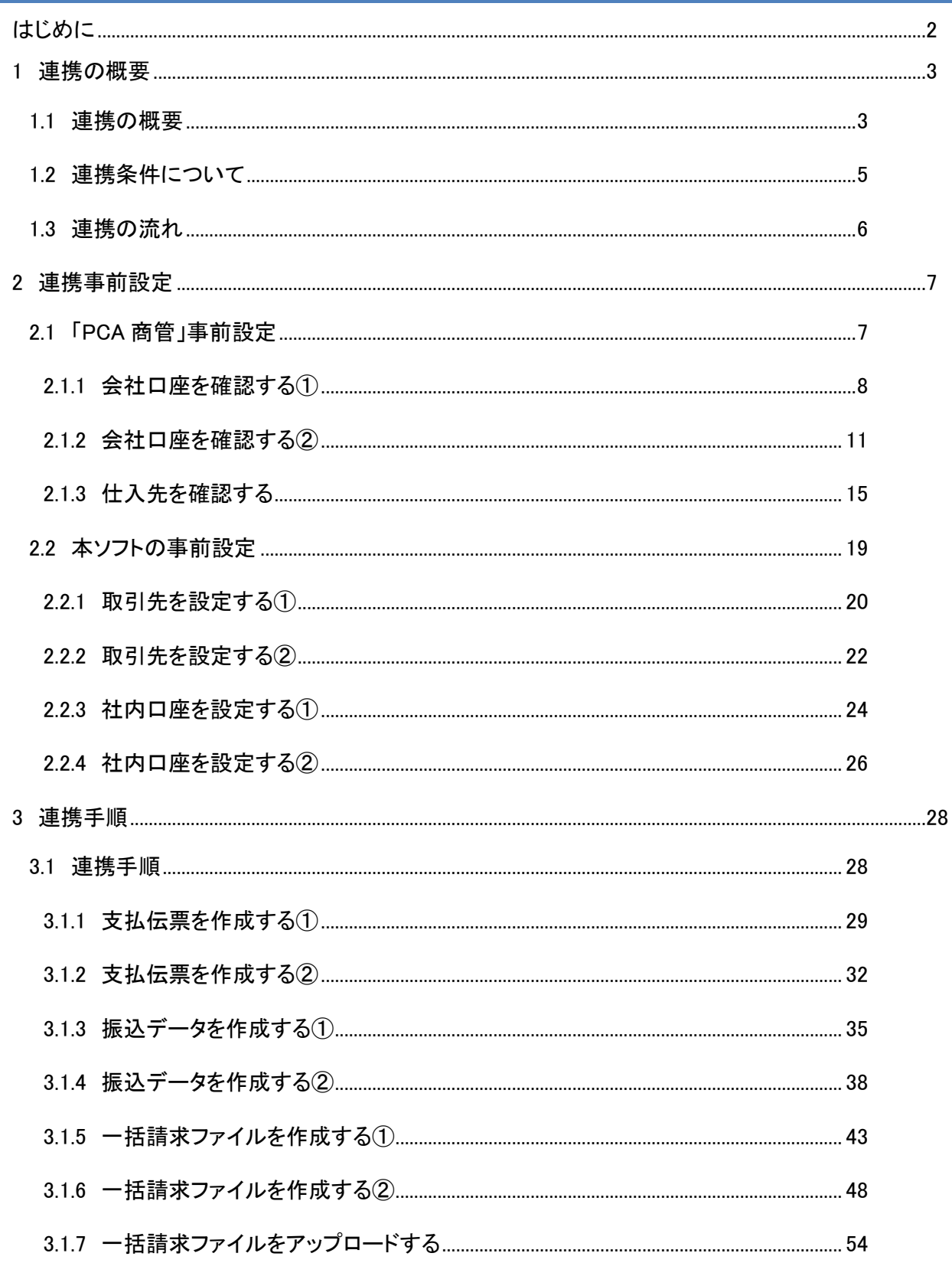

# <span id="page-2-0"></span>はじめに

本書では、本ソフトとピー・シー・エー株式会社の仕入・在庫管理ソフト「PCA 商管」との連携について、 事前設定、連携手順を説明します。

本書で使用する画面例については「PCA 商管 X」のものとなります。会計ソフトのバージョンにより表示内容 が異なる場合がありますが、操作方法に差異はありません。

本書に記載されていない「PCA 商管」のその他機能の詳細については、「PCA 商管」のヘルプをご参照くださ い。

# <span id="page-3-1"></span><span id="page-3-0"></span>1 連携の概要

#### 1.1 連携の概要

本ソフトは、「PCA 商管」から出力した総合振込データを読込み、電子記録債権の債務情報を付加した発生 記録(債務者)一括請求ファイル(でんさいネット標準フォーマット(固定長テキスト形式)1.2版の集信1) を出力することができます。「PCA 商管」をご利用の場合、本ソフトと連携することにより、簡単に仕入先 へ電子記録債権で支払うことができます。

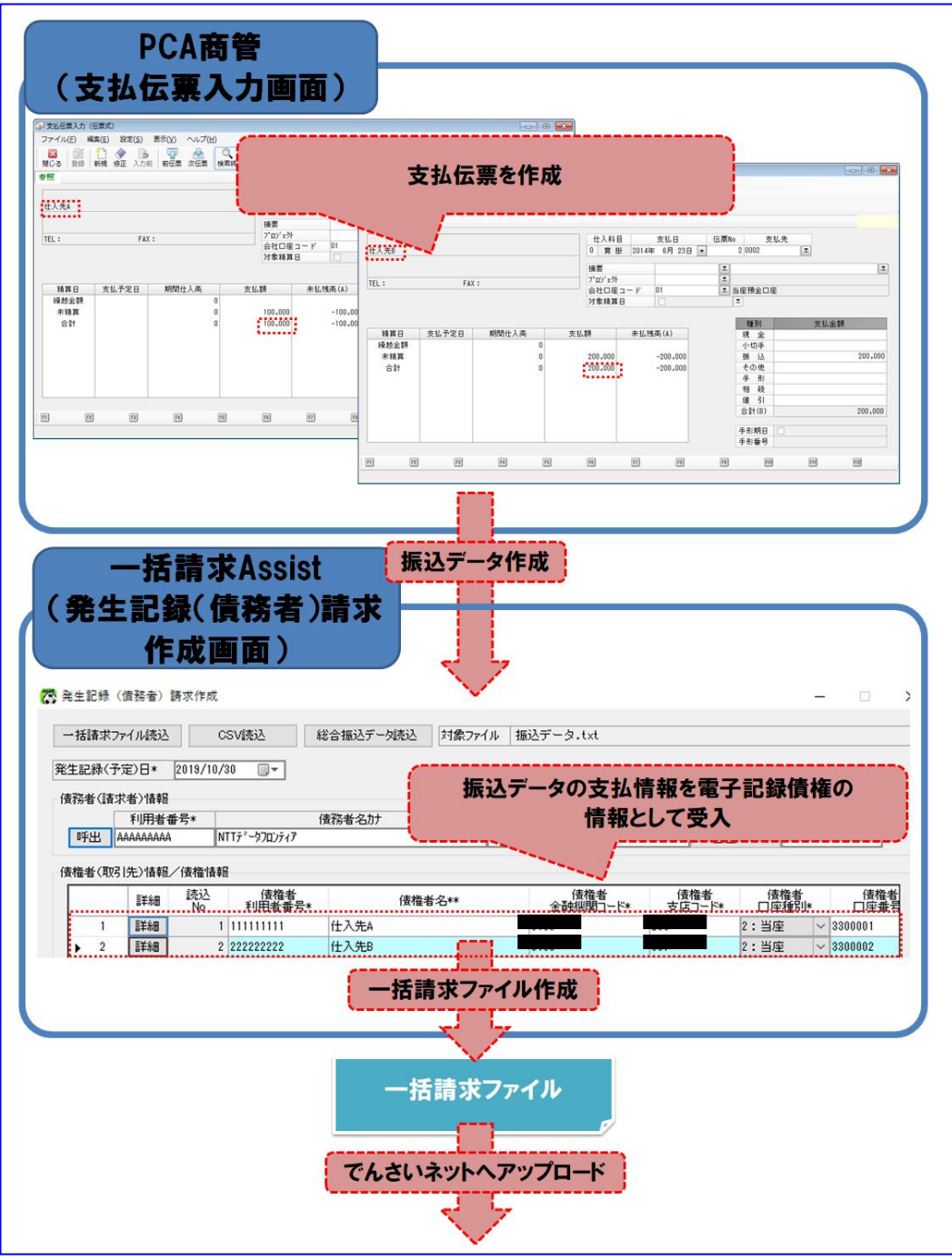

なお、「PCA 商管」と本ソフトを連携する場合、お客様の利用方法によって、事前設定が異なりますのでご 注意ください。(下図参照)

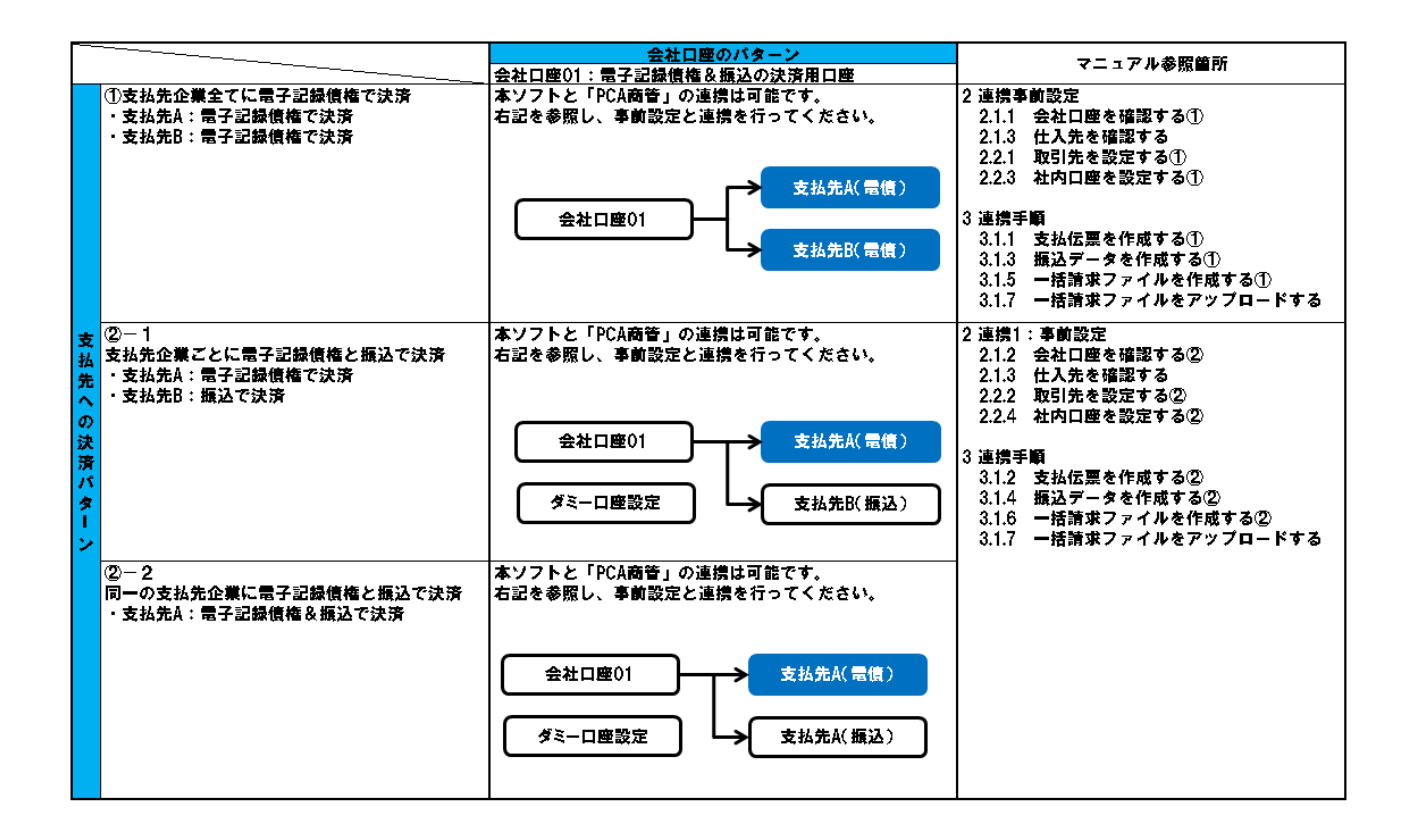

ダミー口座とは、本ソフトと「PCA 商管」の連携において、電子記録債権の支払と振込 の支払を分割するために使用する架空の口座になります。  $\blacksquare$ メミーロ座は決済には利用しません。 振込は本ソフト経由では実施できません。振込データは EB ソフト等に読込み、振込を 実施してください。  $\blacksquare$ 振込データの作成については「3 連携手順」をご参照ください。

 $\blacksquare$ 

上記①、②-1 の場合、「支払先 A」「支払先 B」のように支払先が 2 社の例を記載し ておりますが、支払先が 2 社以上でも連携可能です。

# <span id="page-5-0"></span>1.2 連携条件について

連携可能な「PCA 商管」のバージョンについては、株式会社 NTT データフロンティアのホームページをご参 ーン.<br>照ください。

#### <span id="page-6-0"></span>1.3 連携の流れ

#### 事前設定

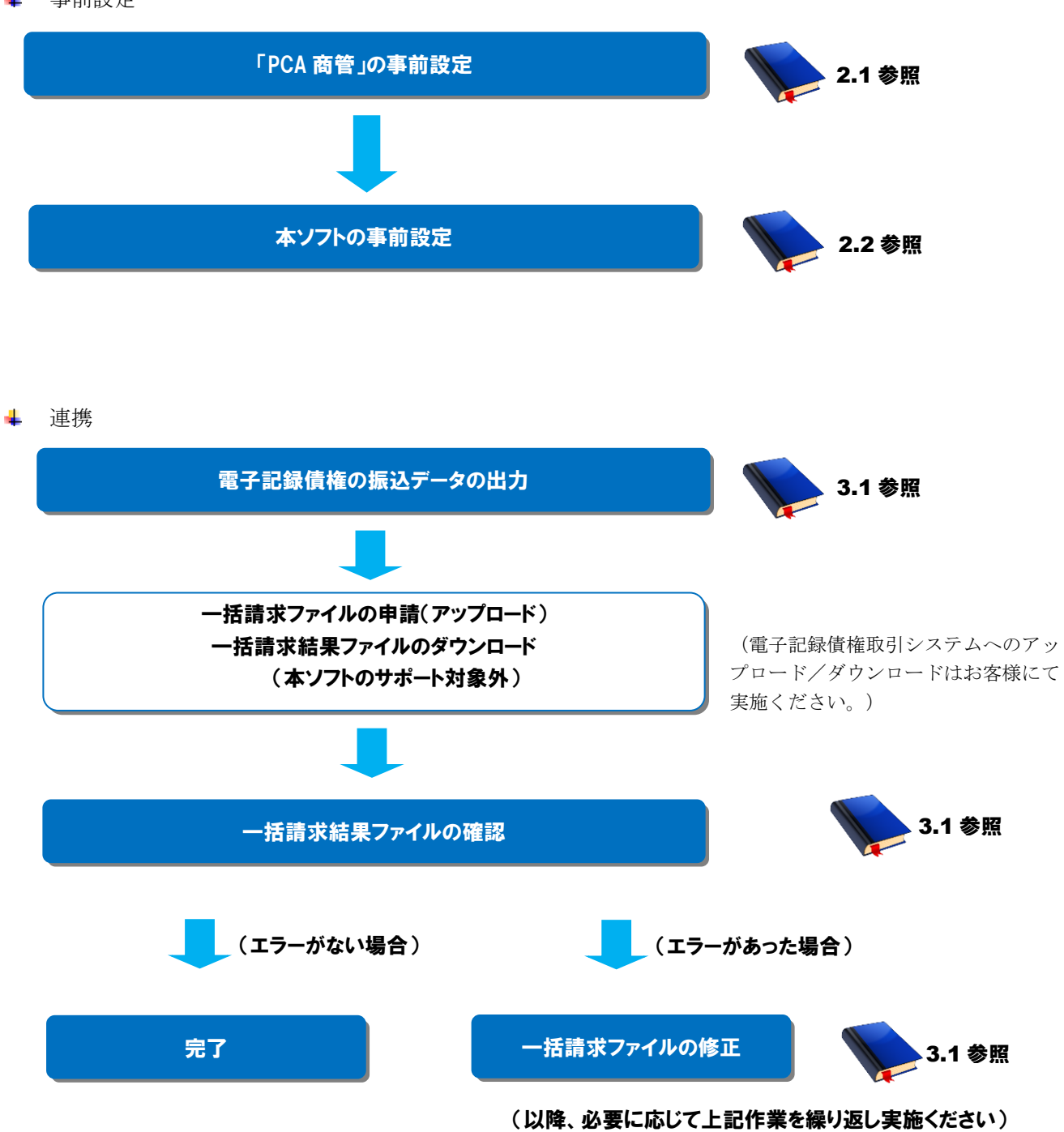

# <span id="page-7-0"></span>2 連携事前設定

#### <span id="page-7-1"></span>2.1 「PCA 商管」事前設定

連携を行うための「PCA 商管」の事前設定方法を説明します。

操作手順

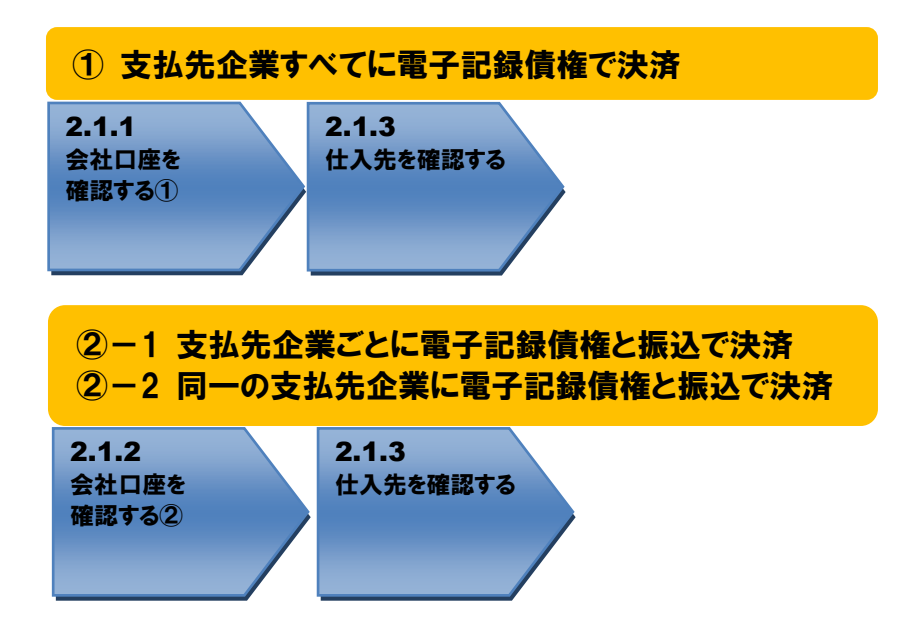

#### 操作方法

#### <span id="page-8-0"></span>2.1.1 会社口座を確認する①

連携で使用する会社口座が登録されているか確認します。

[前準備]>[会社マスター]>[金融機関の登録]を押下します。

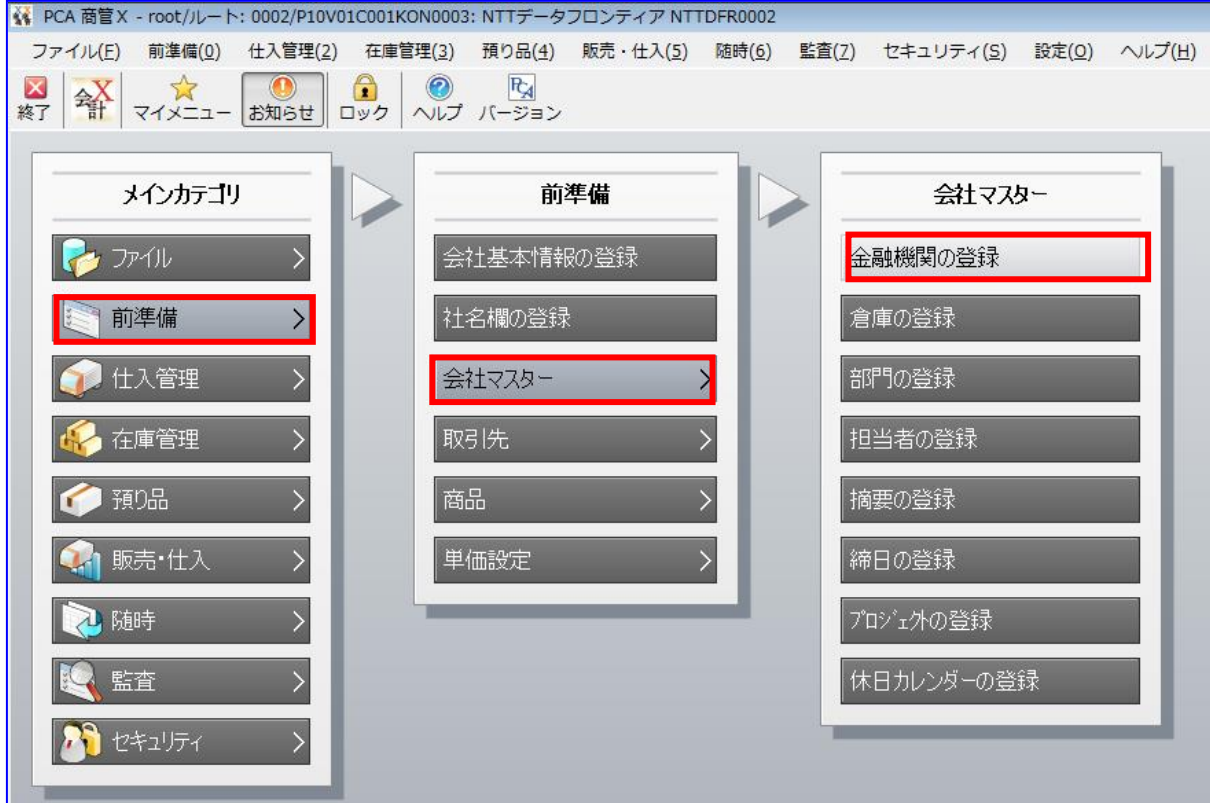

[金融機関の登録]を押下時にデータ入力期間エラーが表示される場合、会社基本情 報の「伝票入力可能期間」と「在庫締切日」を入力してください。 $\blacksquare$ 

プルダウンで会社口座別を選択し、登録されている会社口座を選択し、[詳細]を押下します。 会社コードが存在しない場合は、任意のコードで新規作成します。 (新規作成方法については「PCA 商管」のヘルプをご参照ください。)

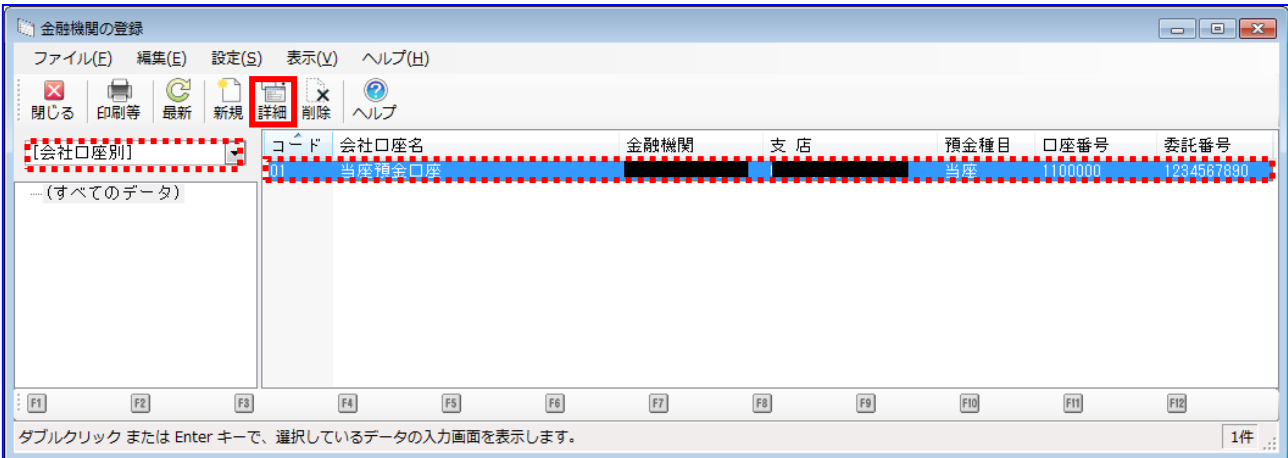

 $\overline{\mathbb{Q}}$ 

都合により金融機関、支店は黒塗りでマスクしていますが、入力が必要な項目になり ます。以降の金融機関、支店についても同様になります。

金融機関情報、会社口座情報が入力されていることを確認します。

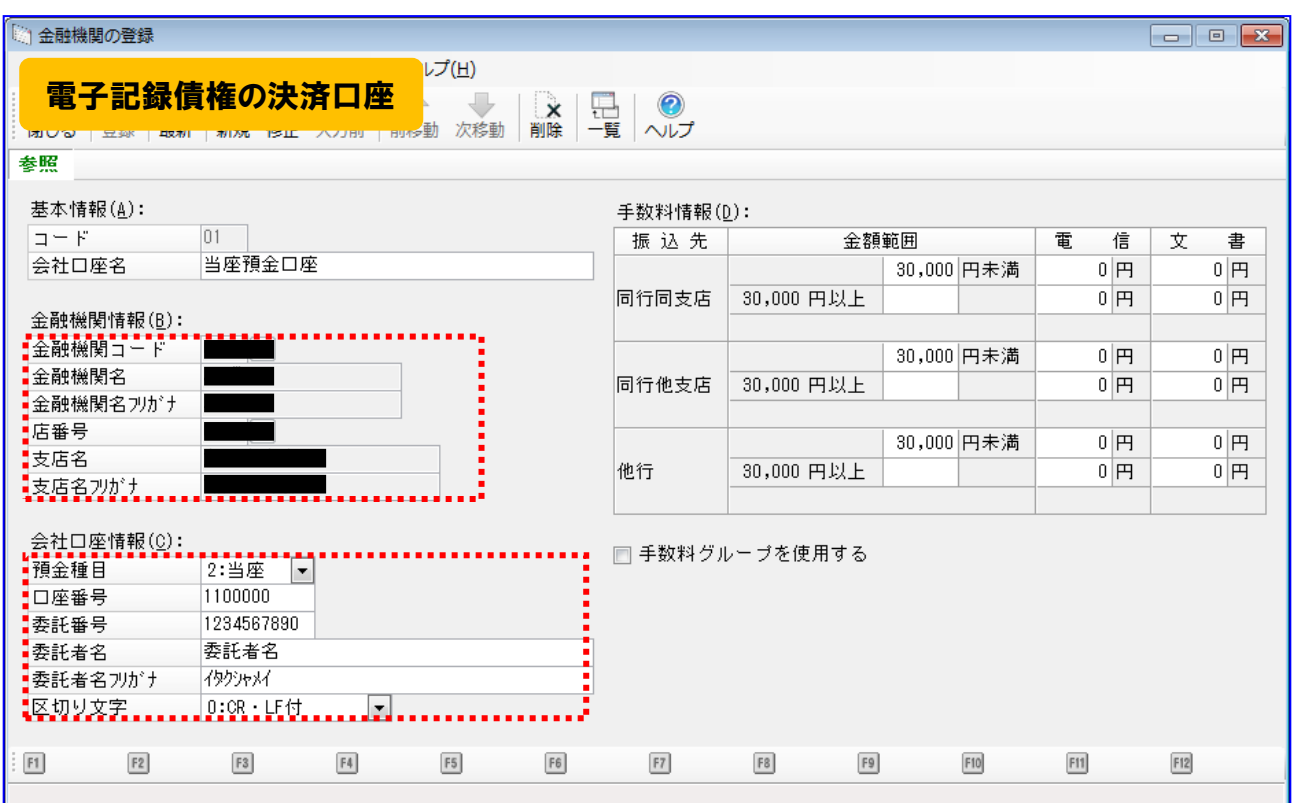

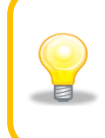

委託番号とは、総合振込や給与振込サービスを利用する際に、会社口座を管理する金 融機関が振込依頼人を識別するのに使用される番号です。これらのサービスを利用す るには、前もって金融機関に委託番号を割り当ててもらう必要があります。

# <span id="page-11-0"></span>2.1.2 会社口座を確認する②

連携で使用する会社口座が登録されているか確認します。

[前準備]>[会社マスター]>[金融機関の登録]を押下します。

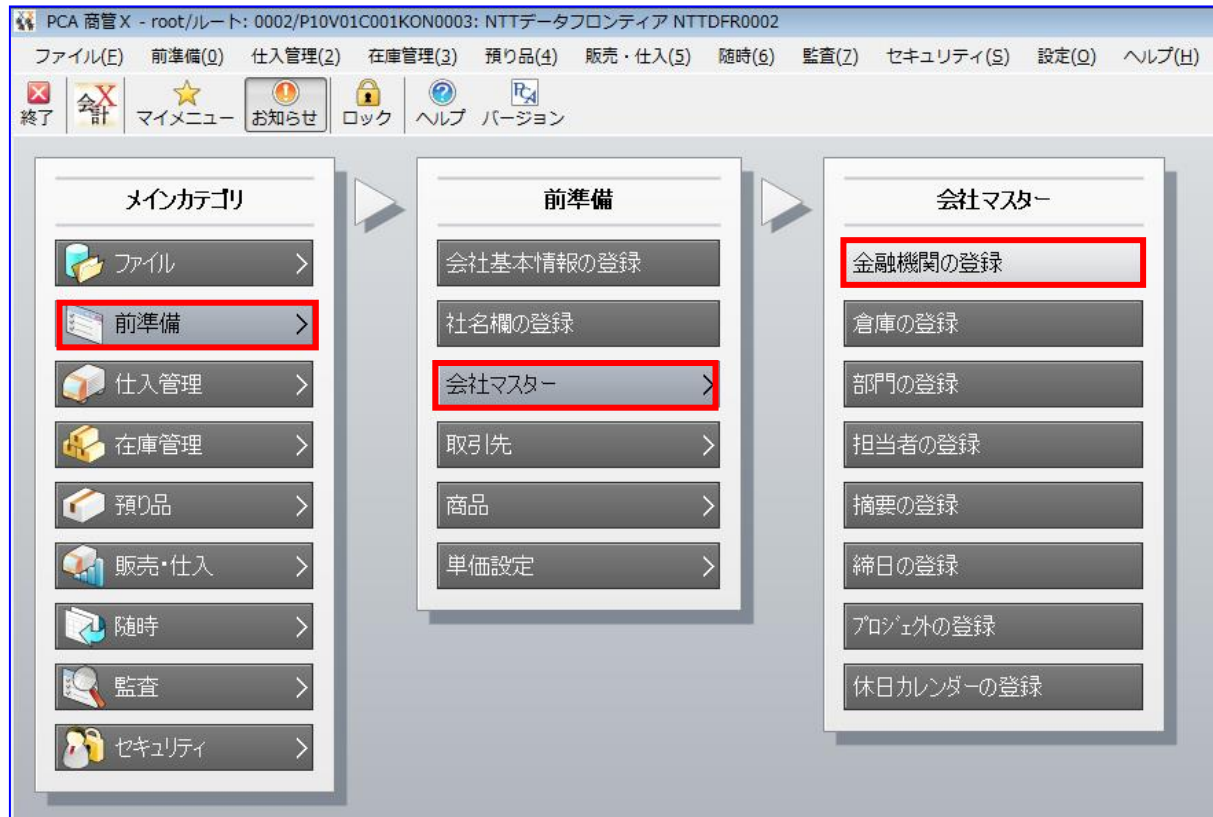

プルダウンで会社口座別を選択し、登録されている会社口座を選択し、[詳細]を押下します。 会社コードが存在しない場合は、任意のコードで新規作成します。 (新規作成方法については「PCA 商管」のヘルプをご参照ください。)

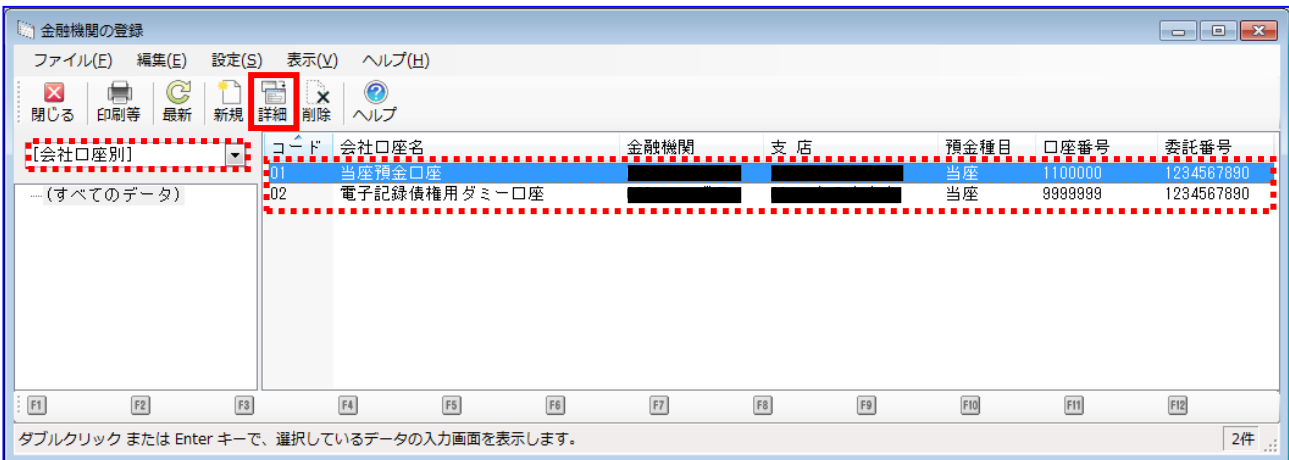

金融機関情報、会社口座情報が入力されていることを確認します。

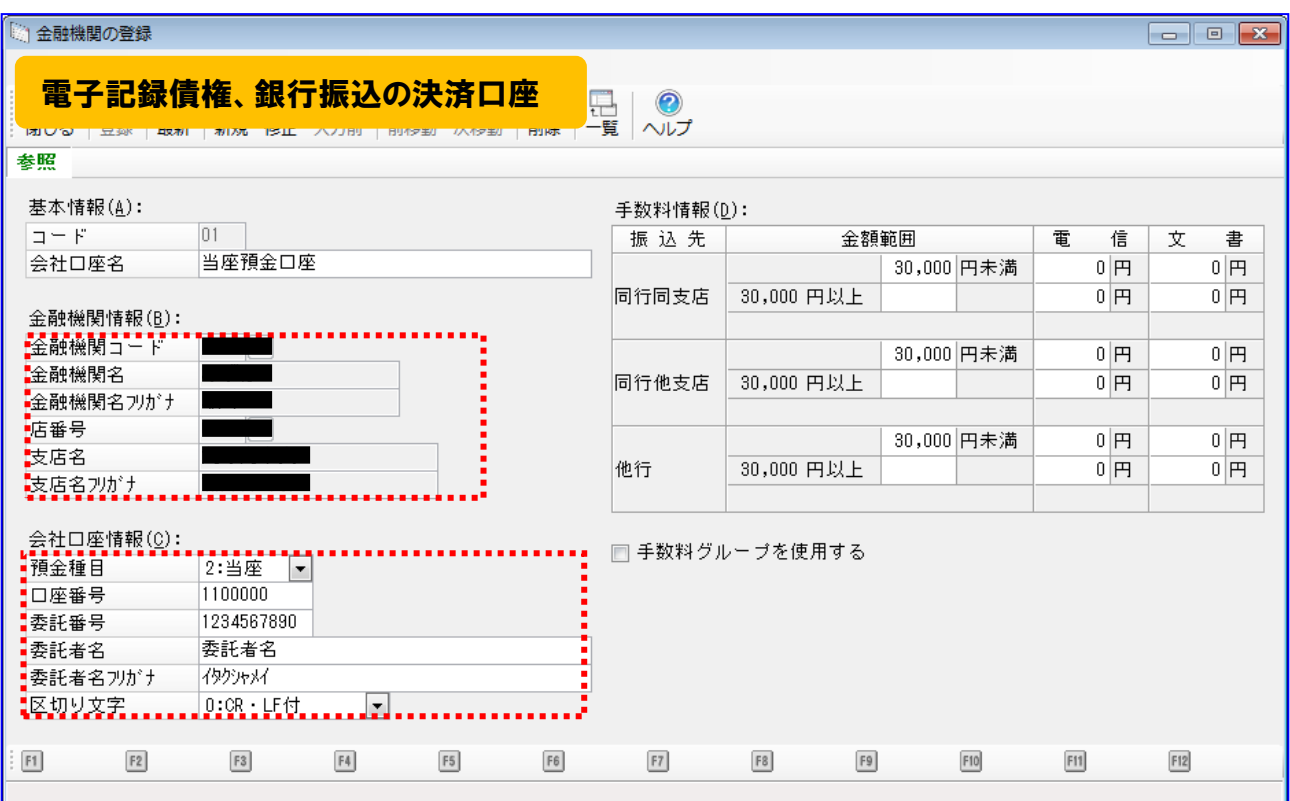

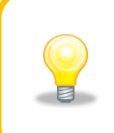

委託番号とは、総合振込や給与振込サービスを利用する際に、会社口座を管理する金 融機関が振込依頼人を識別するのに使用される番号です。これらのサービスを利用す るには、前もって金融機関に委託番号を割り当ててもらう必要があります。

金融機関情報、会社口座情報が入力されていることを確認します。

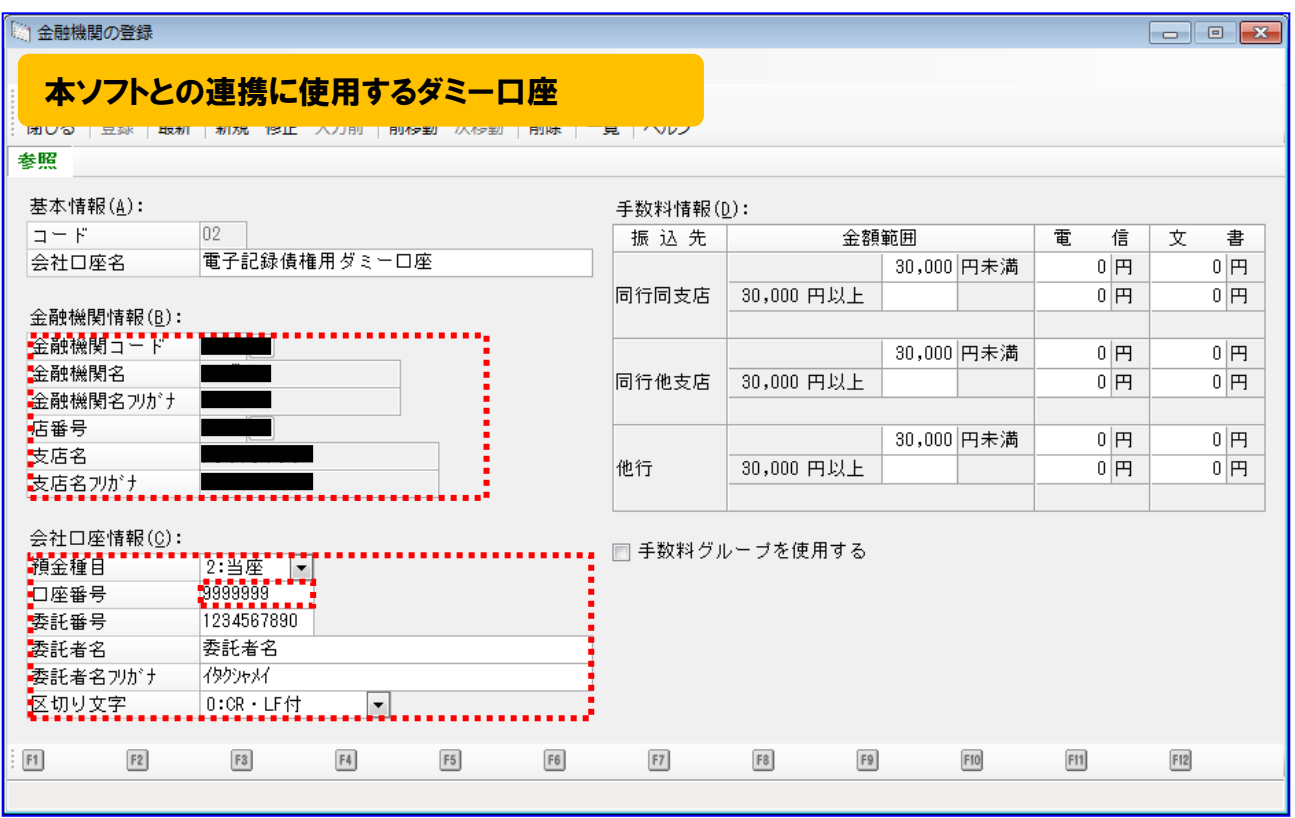

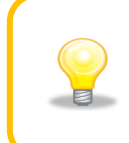

ダミー口座とは、本ソフトとの連携に使用するための口座です。

<u>ダミーロ座は決済には利用しません。</u>

登録の際は架空の口座番号を設定してください。

# <span id="page-15-0"></span>2.1.3 仕入先を確認する

連携で使用する仕入先が登録されているか確認します。

[前準備]>[取引先]>[仕入先の登録(個別式)]を押下します。

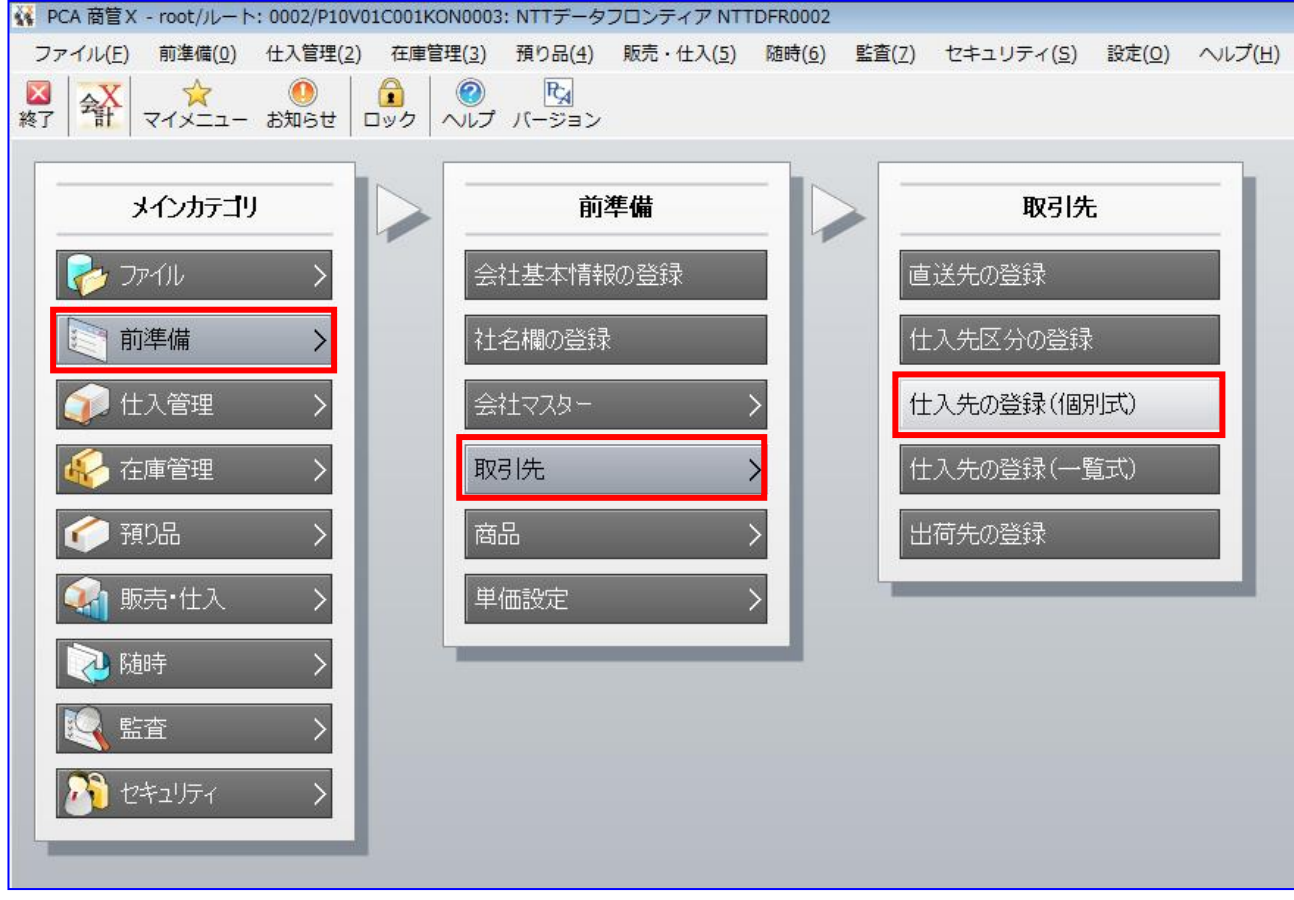

#### 仕入先が存在することを確認します。

仕入先が存在しない場合は、任意のコードで新規作成します。(下記例 1~2 を参照) (新規作成方法については「PCA 商管」のヘルプをご参照ください。)

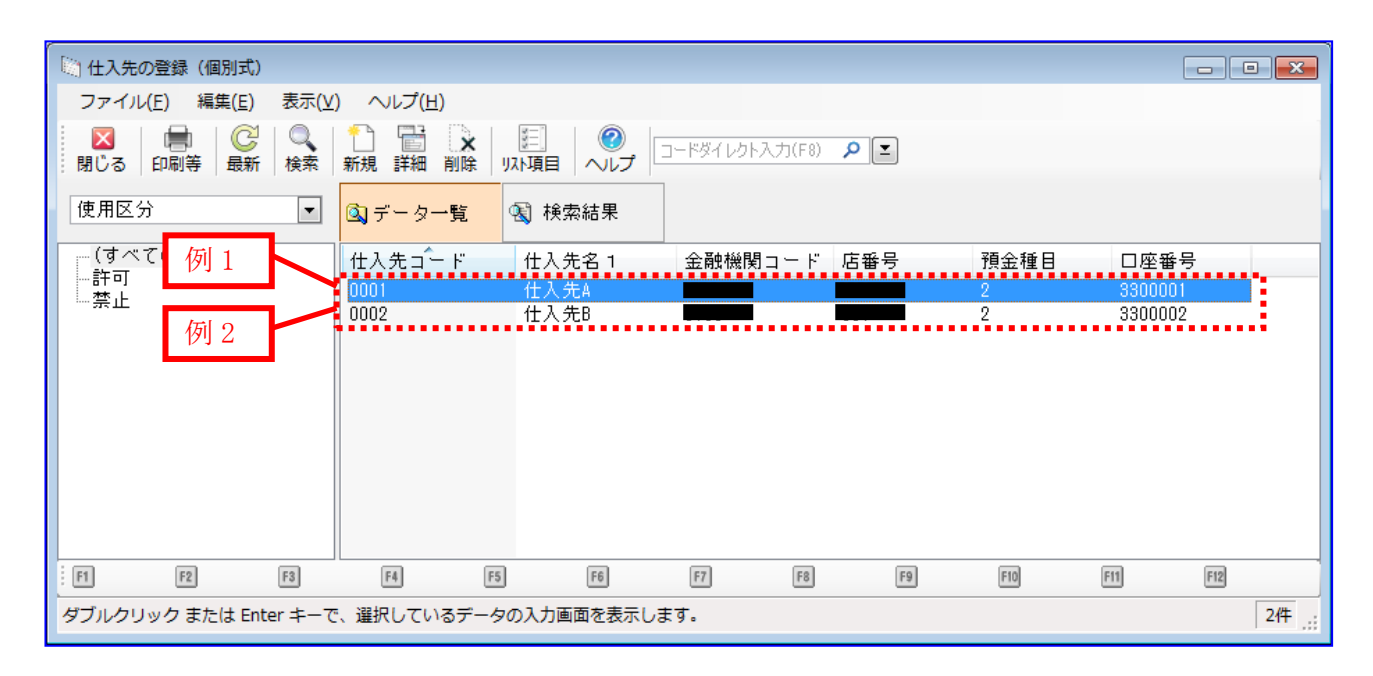

#### 例 1:「仕入先 A」の設定例

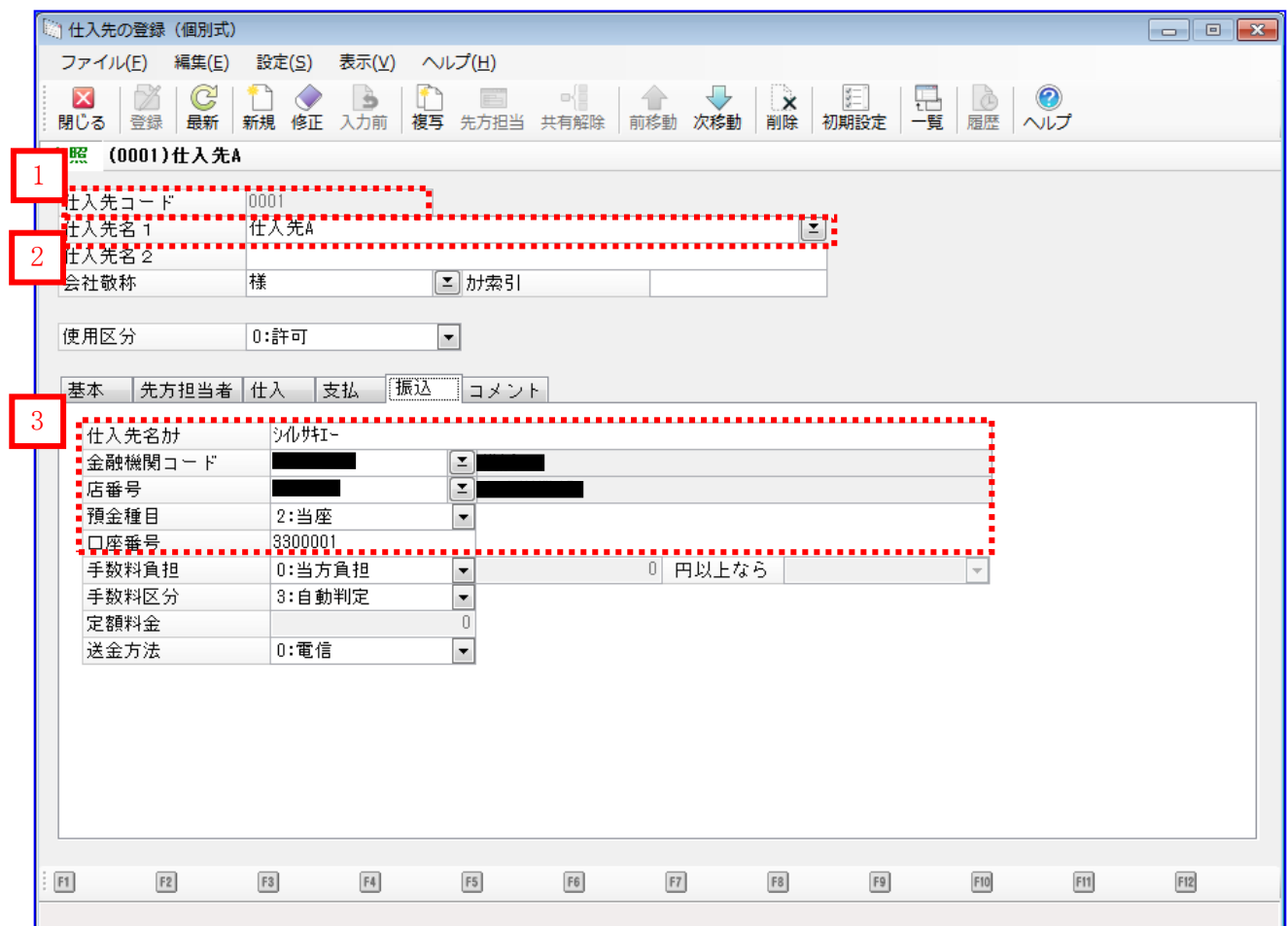

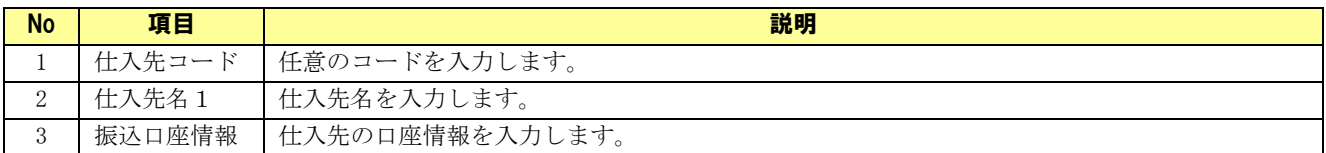

表に記載のない項目は本ソフトとの連携を行う上で必須ではありませんが、入力は可 能です。

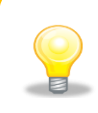

電子記録債権で支払う仕入先や、振込で支払う仕入先など、すべての仕入先を登録し ます。支払方法による登録内容の違いはありません。

#### 例 2:「仕入先 B」の設定例

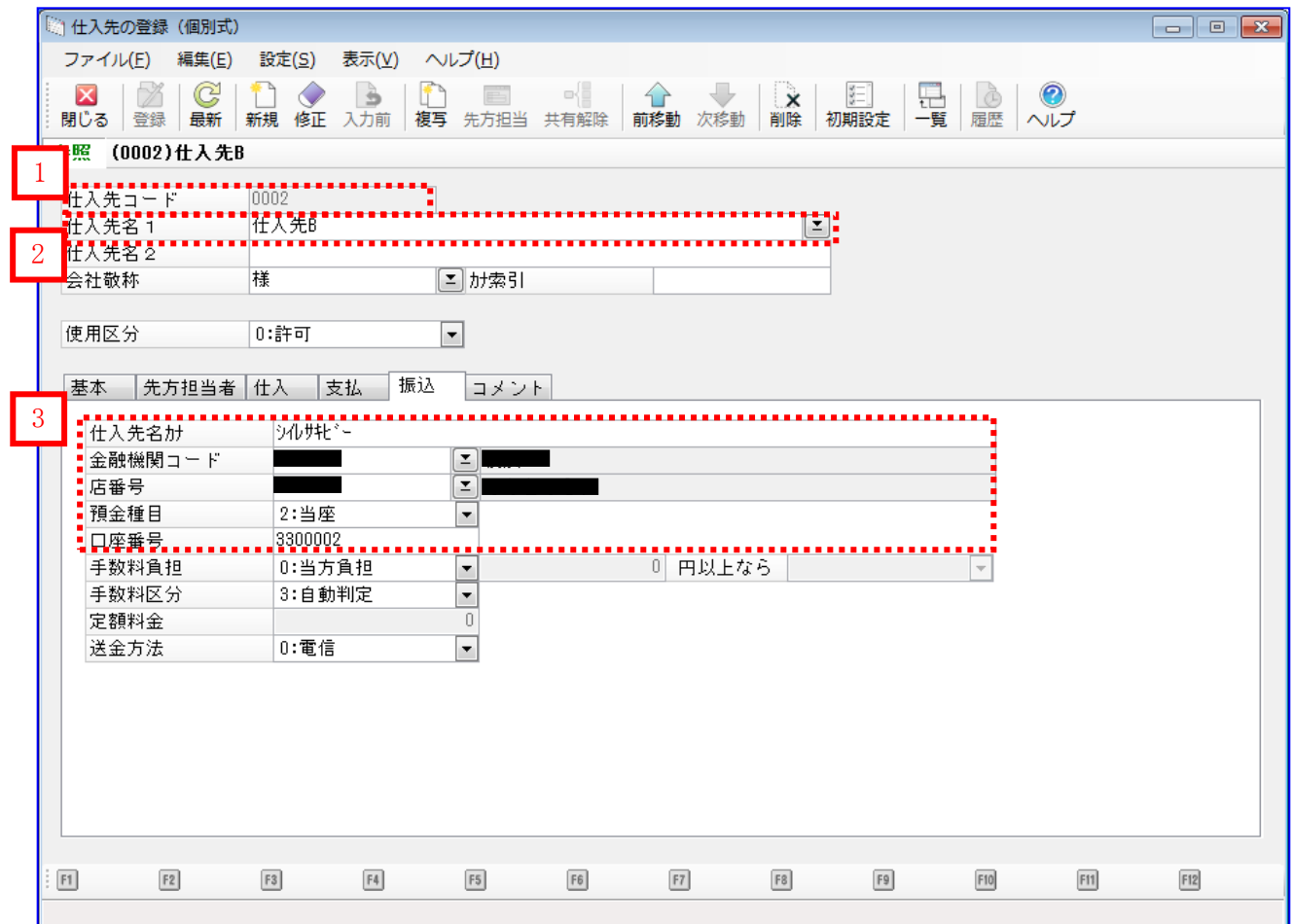

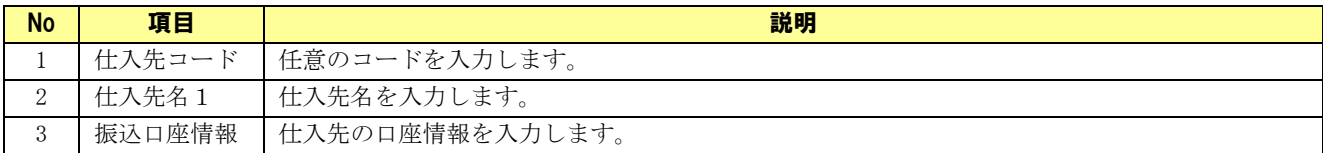

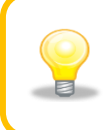

表に記載のない項目は本ソフトとの連携を行う上で必須ではありませんが、入力は可 能です。

#### <span id="page-19-0"></span>2.2 本ソフトの事前設定

連携事前設定を行うための本ソフトの事前設定方法を説明します。

#### 作手順

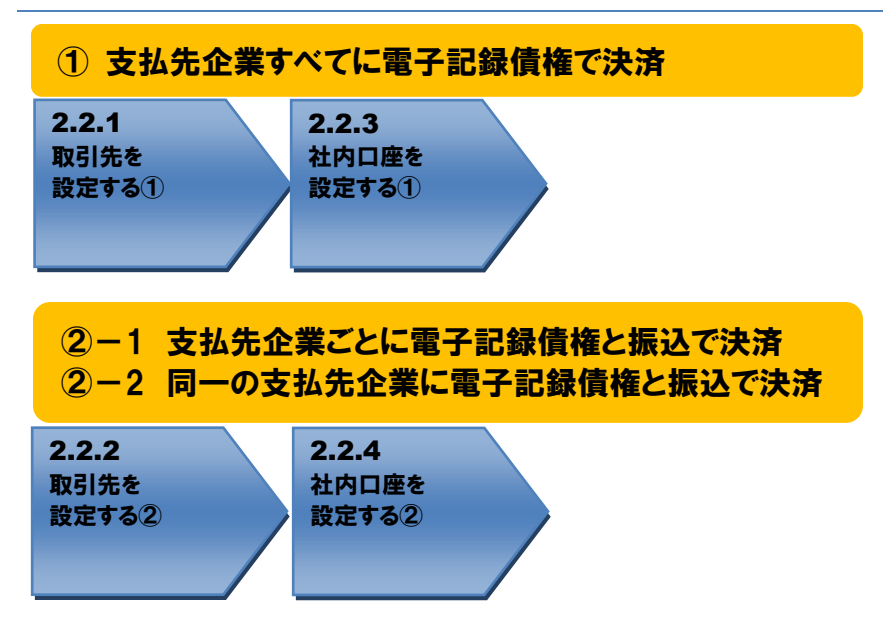

#### 操作方法

# <span id="page-20-0"></span>2.2.1 取引先を設定する①

→ 本ソフトの取引先管理画面を開き、「2.1.3 仕入先を確認する」で登録した仕入先情報が登録されて いることを確認します。登録されていない場合は新規に登録します。

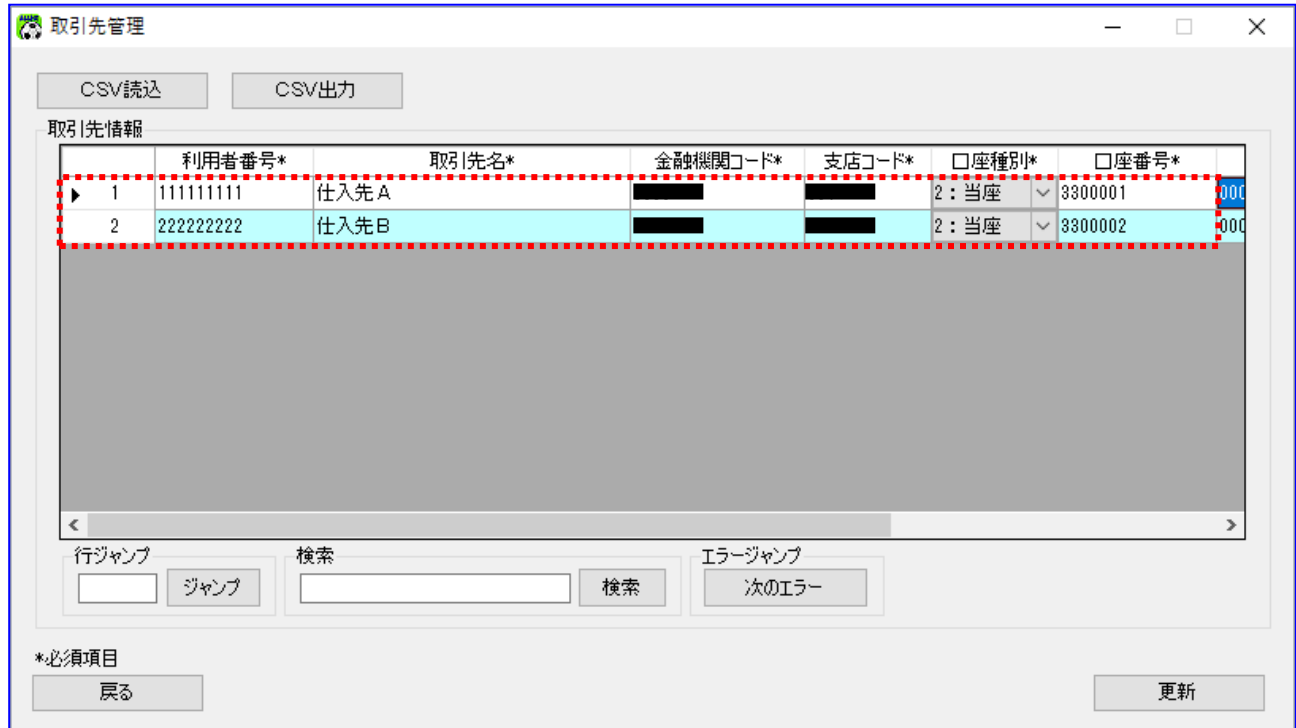

口座情報に仕入先の口座情報を登録します。

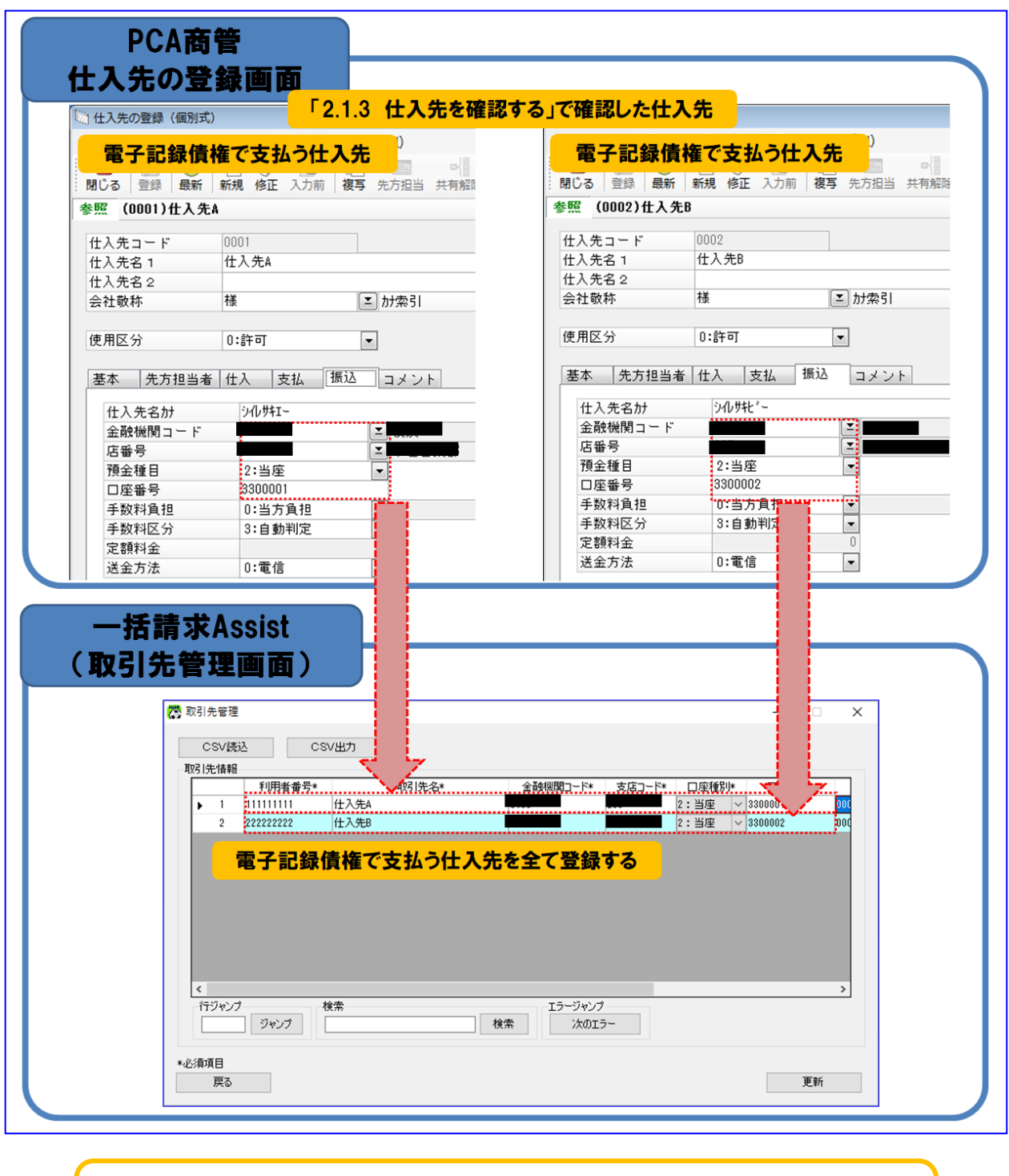

本ソフトへの登録時には、コピー&ペーストをするなどし、「PCA 商管」の設定値 と完全に一致させてください。  $\blacksquare$ 

#### <span id="page-22-0"></span>2.2.2 取引先を設定する②

→ 本ソフトの取引先管理画面を開き、「2.1.3 仕入先を確認する」で登録した仕入先情報が登録されて いることを確認します。登録されていない場合は新規に登録します。

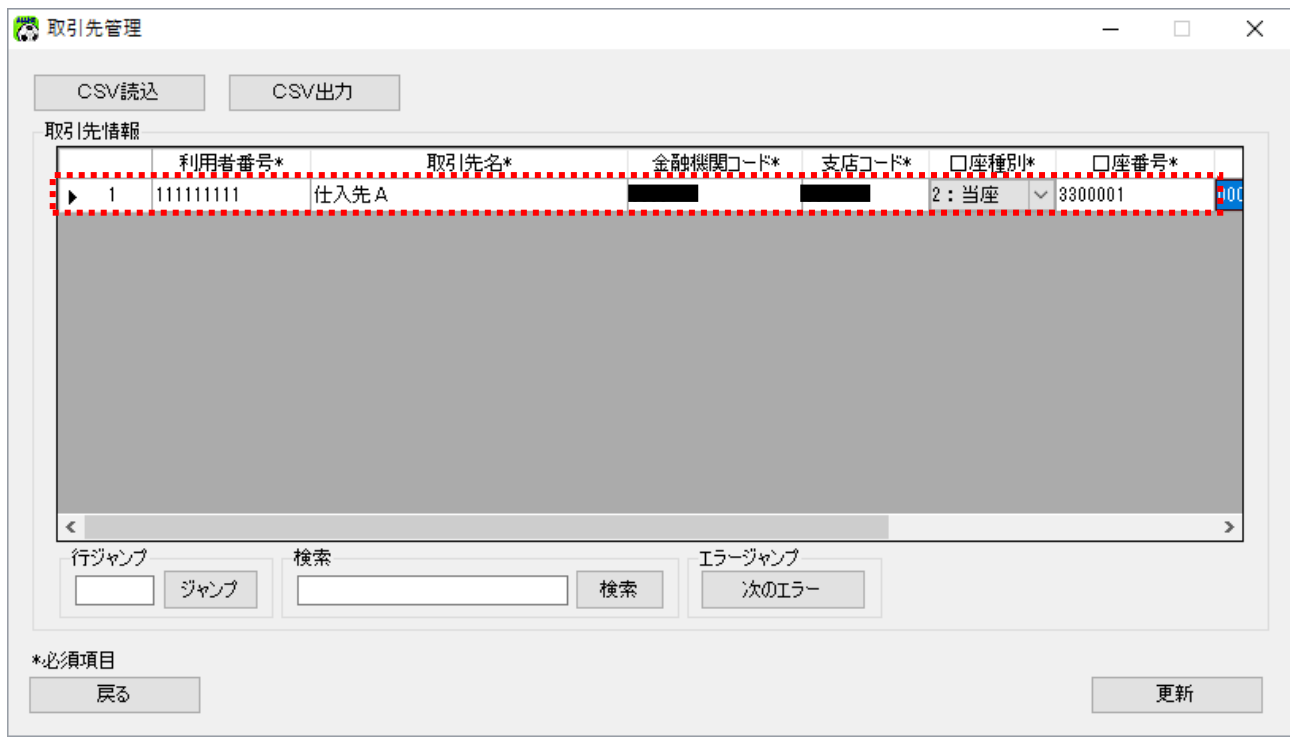

口座情報に仕入先の口座情報を登録します。

E

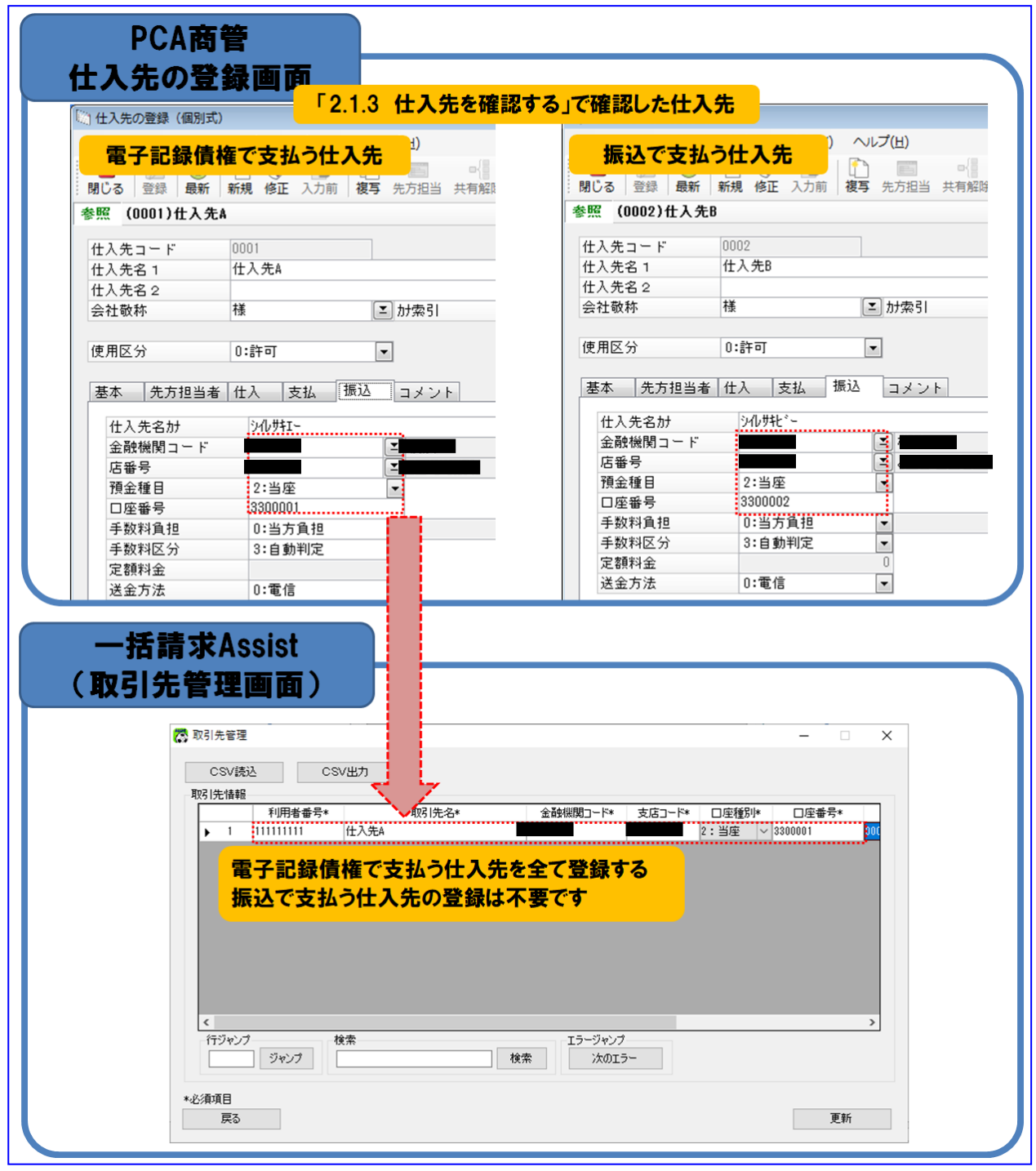

本ソフトへの登録時には、コピー&ペーストをするなどし、「PCA 商管」の設定値 と完全に一致させてください。

# <span id="page-24-0"></span>2.2.3 社内口座を設定する①

本ソフトの社内口座管理画面を開き、社内口座情報が登録されていることを確認します。 登録されていない場合は新規に登録します。

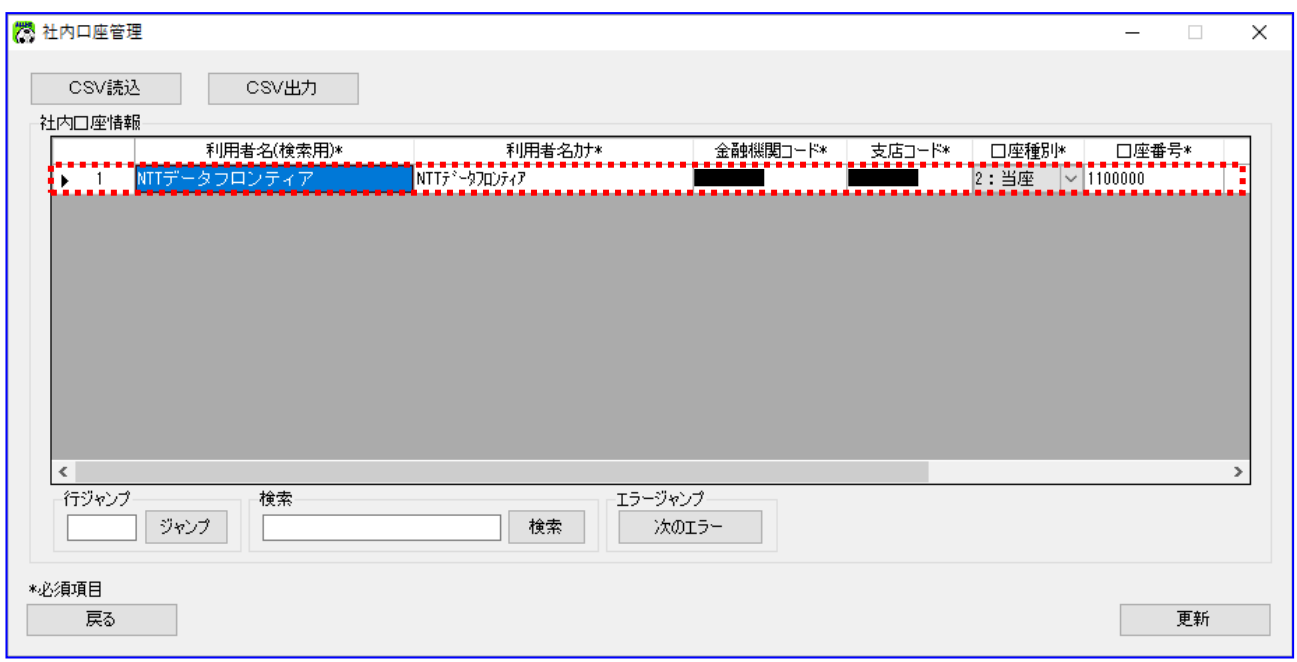

口座情報に会社口座情報を登録します。

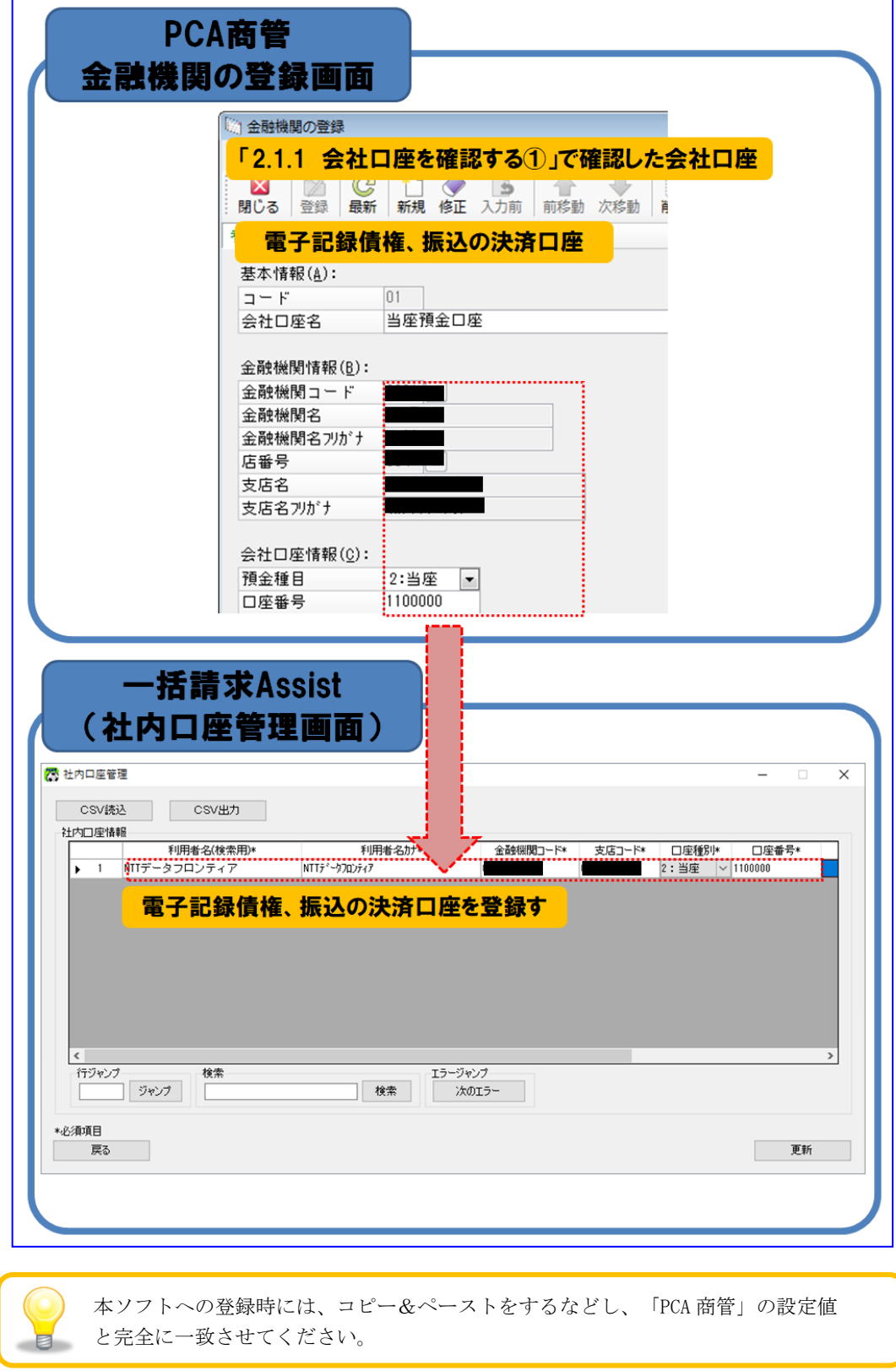

# <span id="page-26-0"></span>2.2.4 社内口座を設定する②

本ソフトの社内口座管理画面を開き、社内口座情報が登録されていることを確認します。 登録されていない場合は新規に登録します。

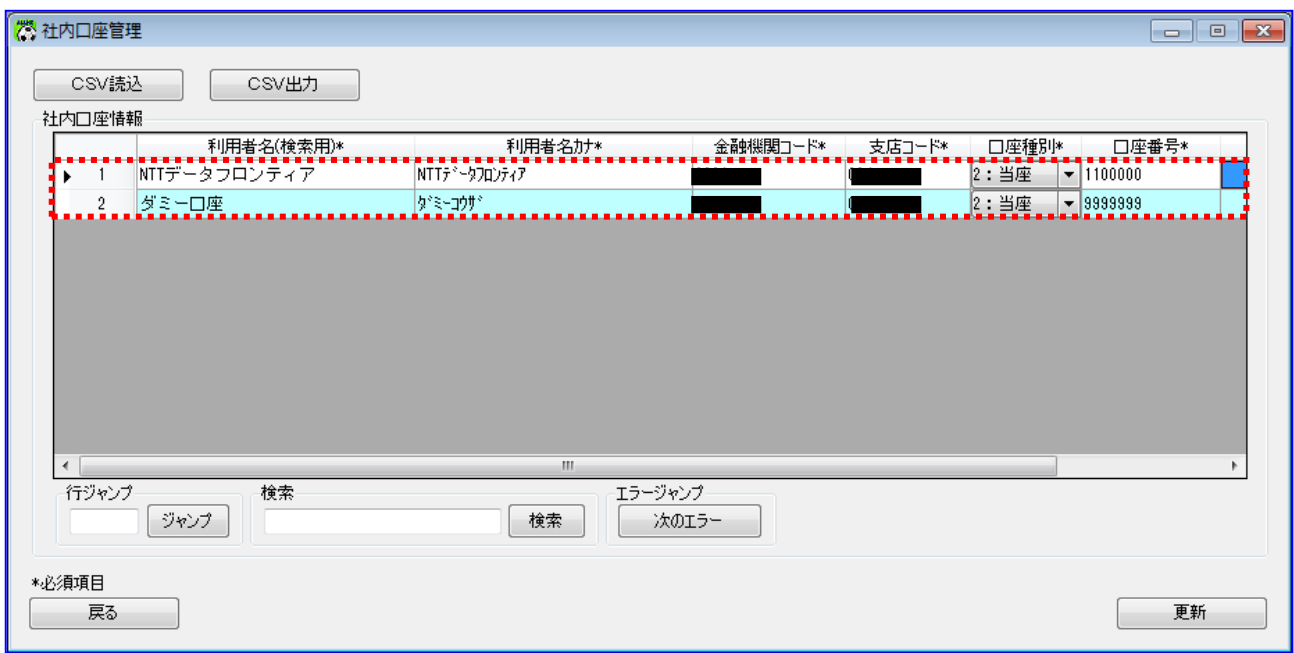

口座情報に会社口座情報を登録します。

 $\blacksquare$ 

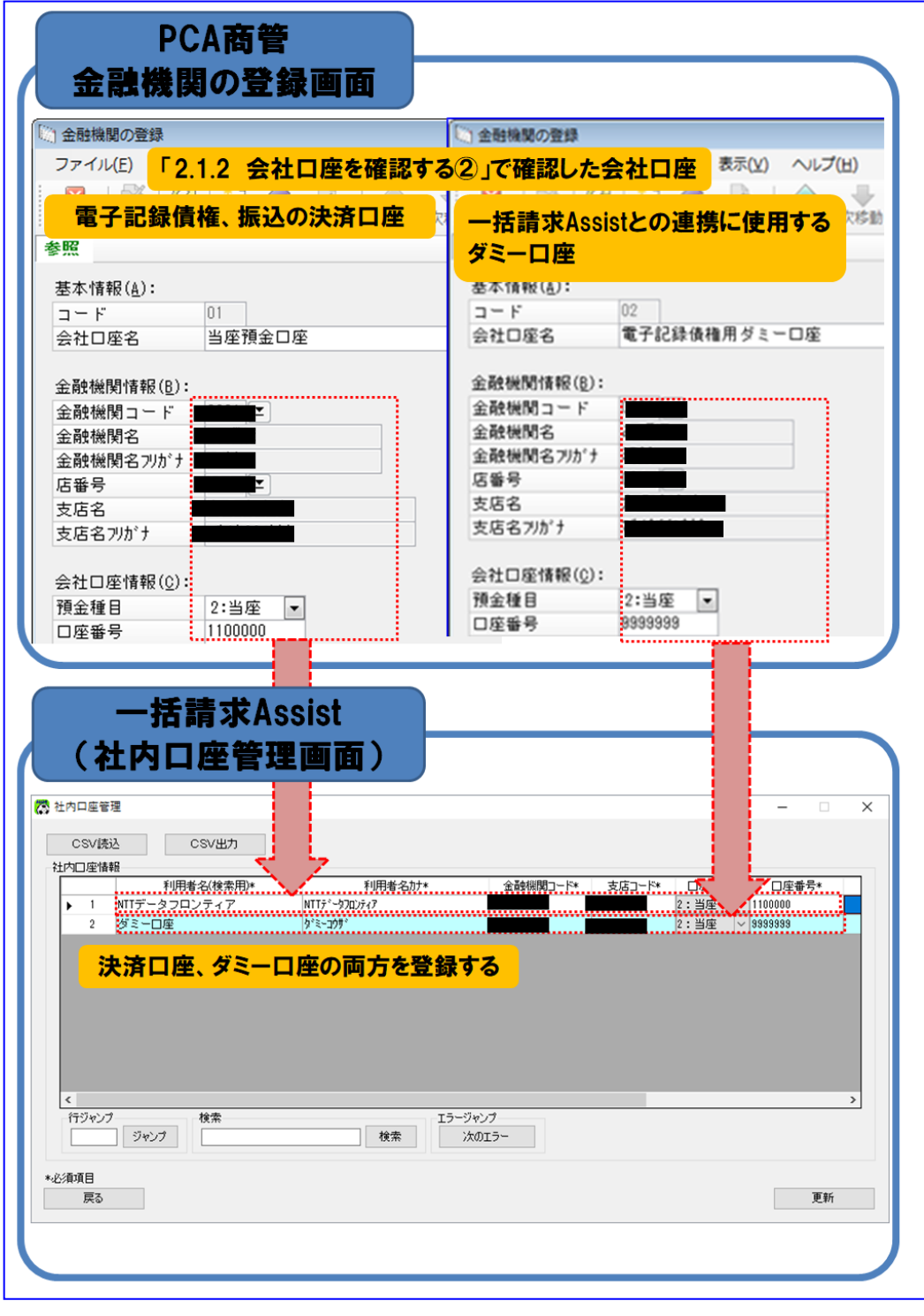

本ソフトへの登録時には、コピー&ペーストをするなどし、「PCA 商管」の設定値 と完全に一致させてください。

# <span id="page-28-0"></span>3 連携手順

#### <span id="page-28-1"></span>3.1 連携手順

「PCA 商管」と本ソフトの連携手順を説明します。

#### 操作手順

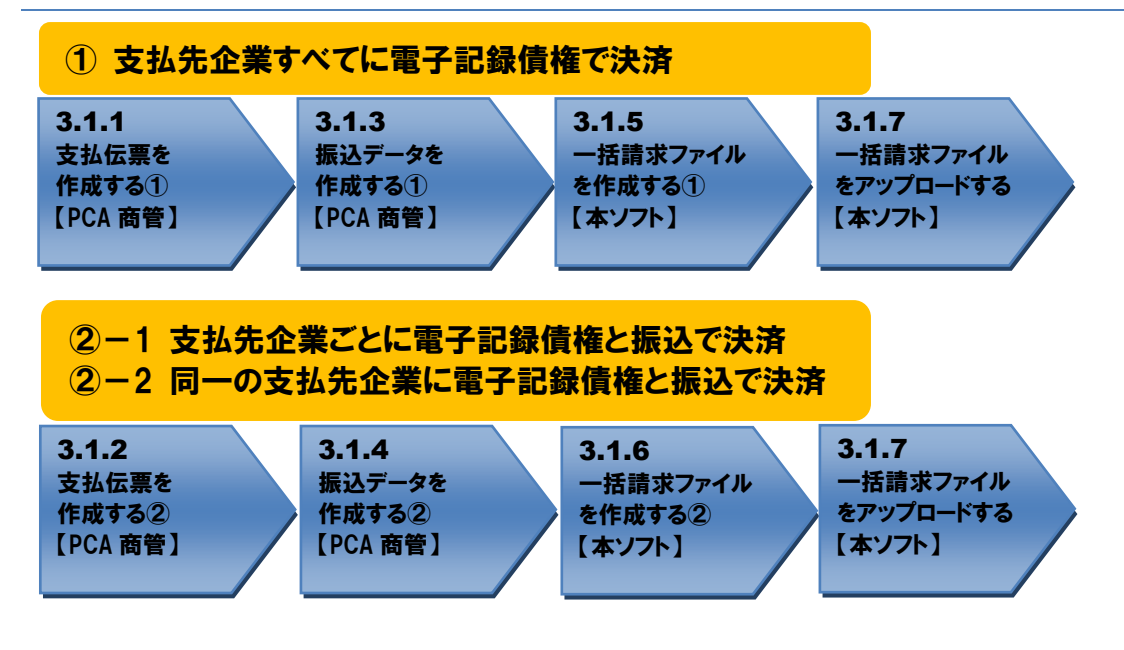

#### <span id="page-29-0"></span>操作方法

#### 3.1.1 支払伝票を作成する①

支払伝票を作成します。

「PCA 商管」を開き、[仕入管理]>[支払]>[支払伝票入力(伝票式)]を押下します。

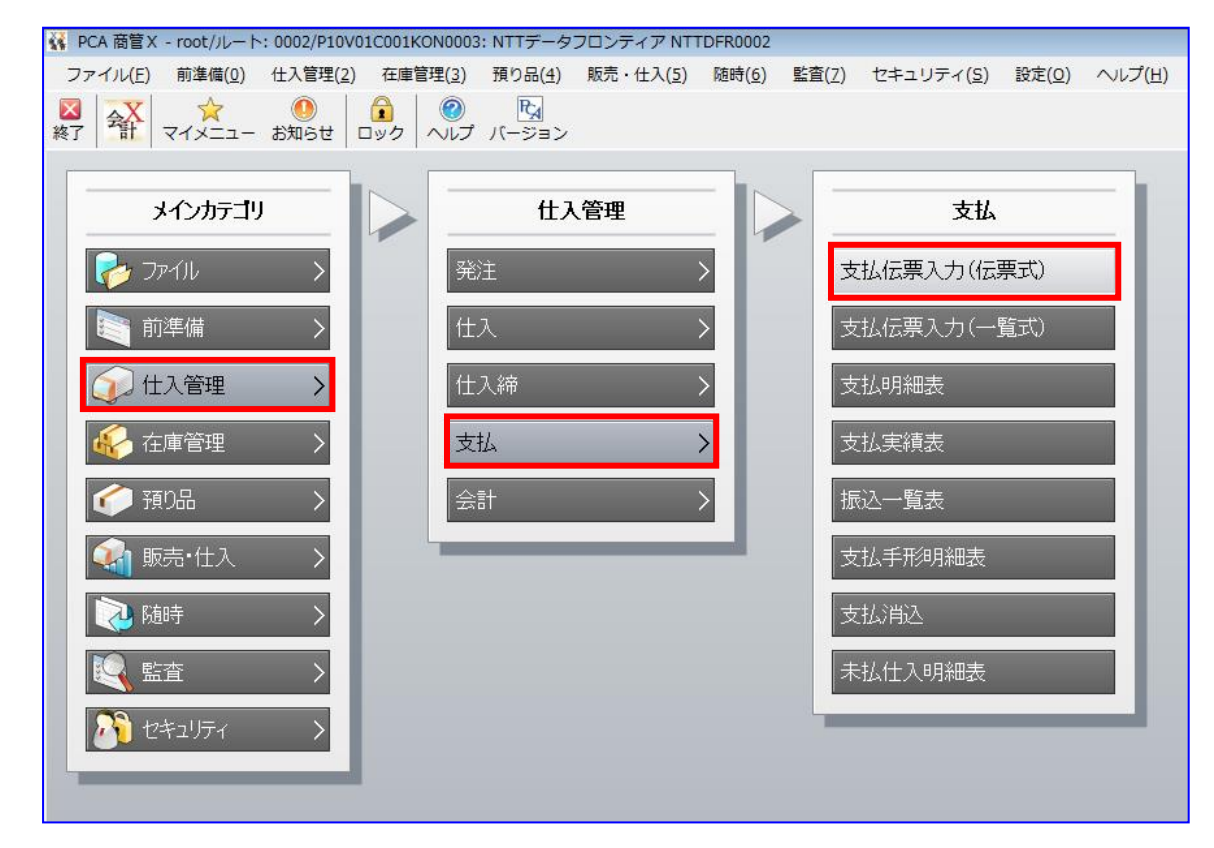

#### 4. 支払伝票を作成します。

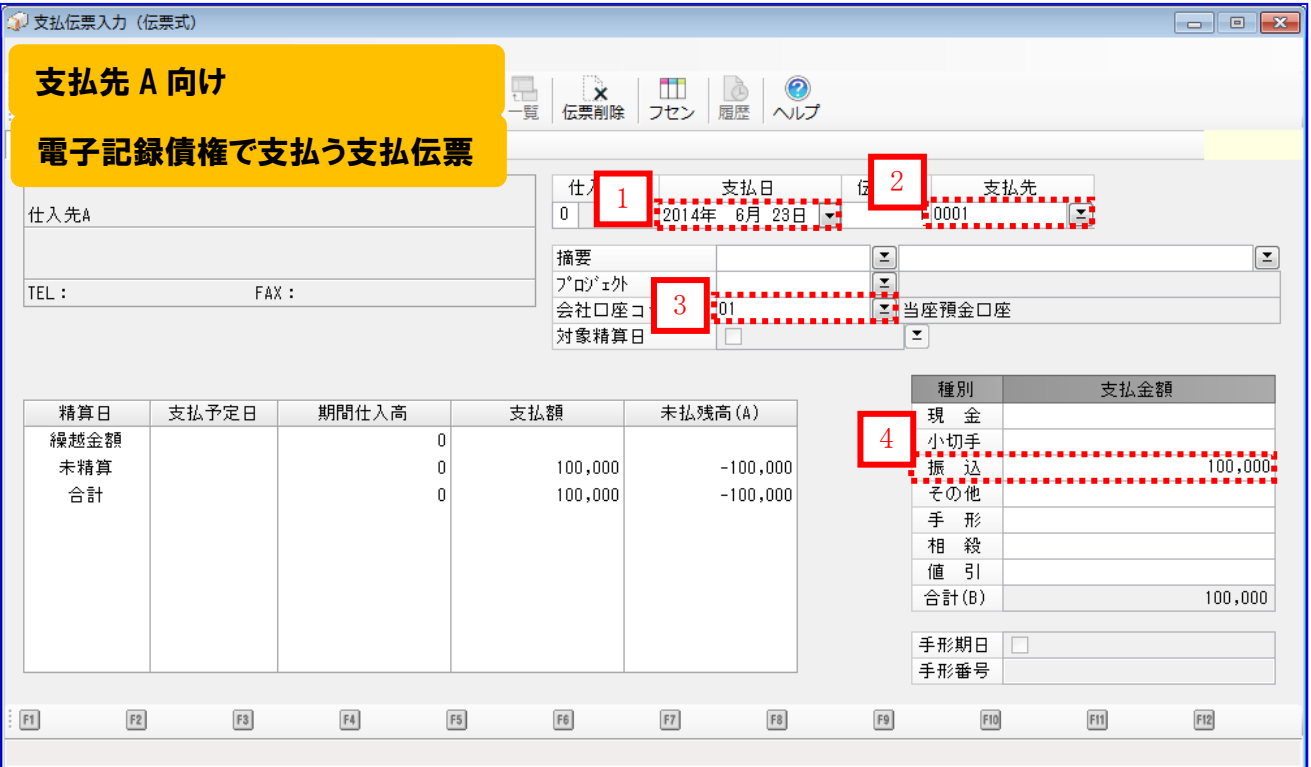

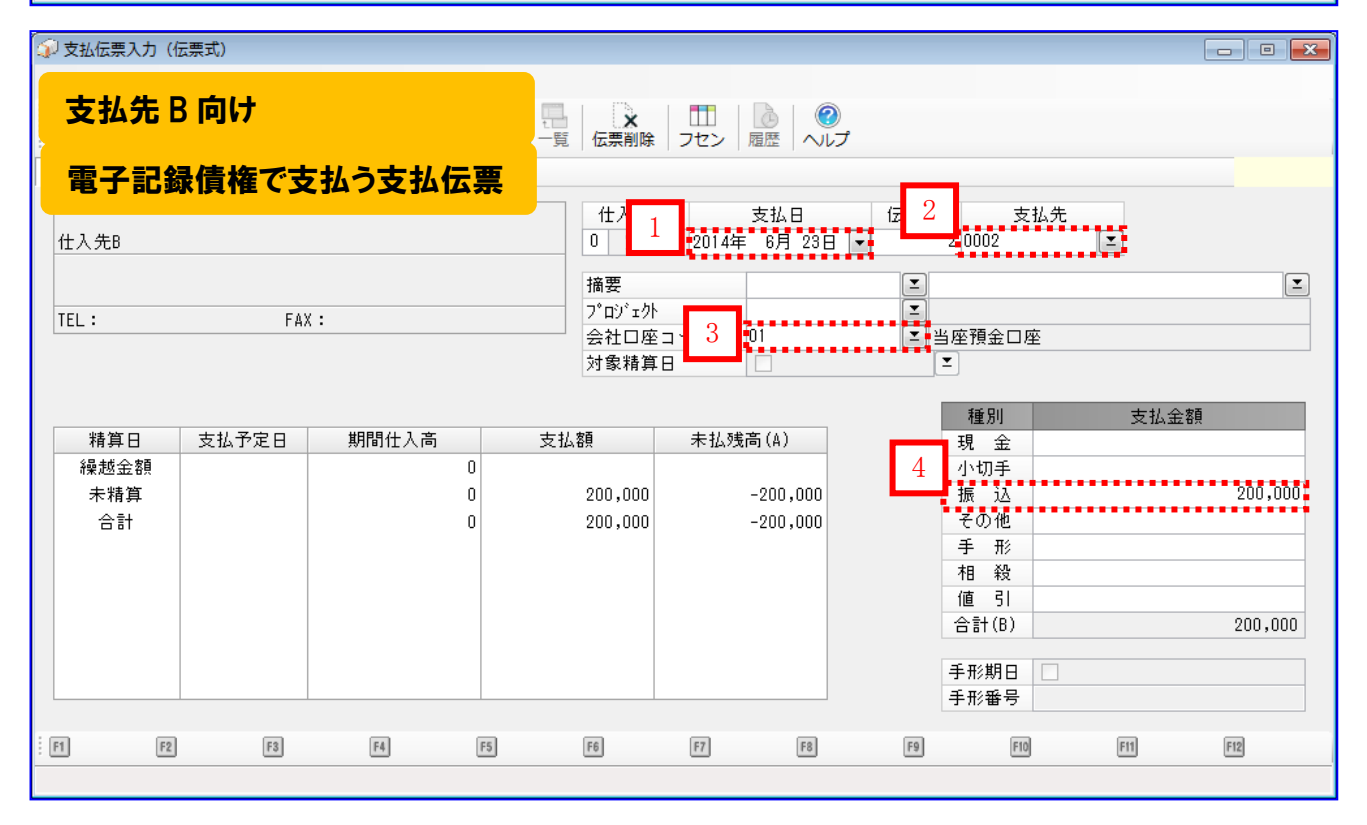

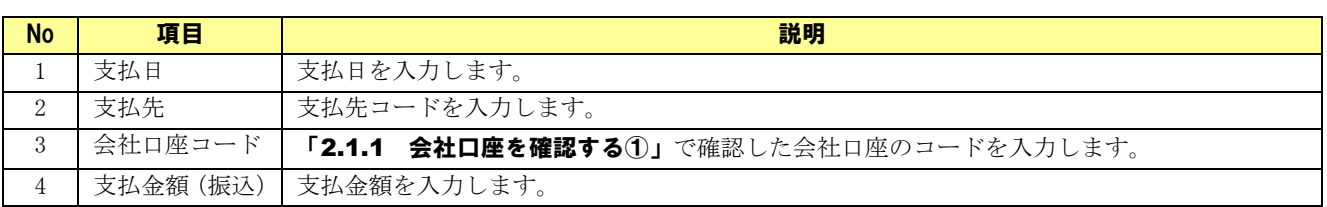

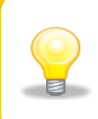

表に記載のない項目は本ソフトとの連携を行う上で必須ではありませんが、入力は 可能です。

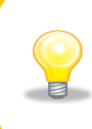

支払伝票入力画面で入力した支払日、支払先(支払先口座情報)、会社口座コード(会 社口座情報)、金額は本ソフトの発生記録(債務者請求)作成画面に連携されます。

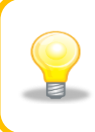

支払日には本日以降、1 ケ月以内の日付を入力してください。

# <span id="page-32-0"></span>3.1.2 支払伝票を作成する②

支払伝票を作成します。

「PCA 商管」を開き、[仕入管理]>[支払]>[支払伝票入力(伝票式)]を押下します。

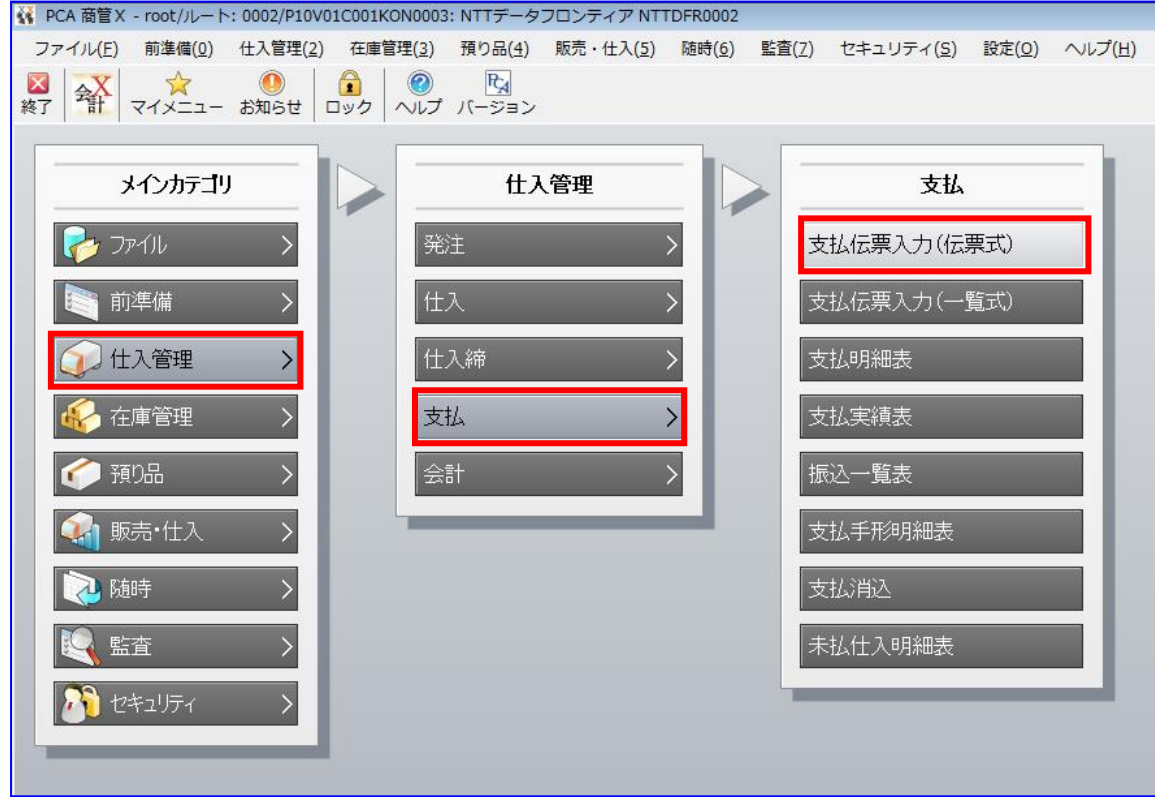

#### 支払伝票を作成します。

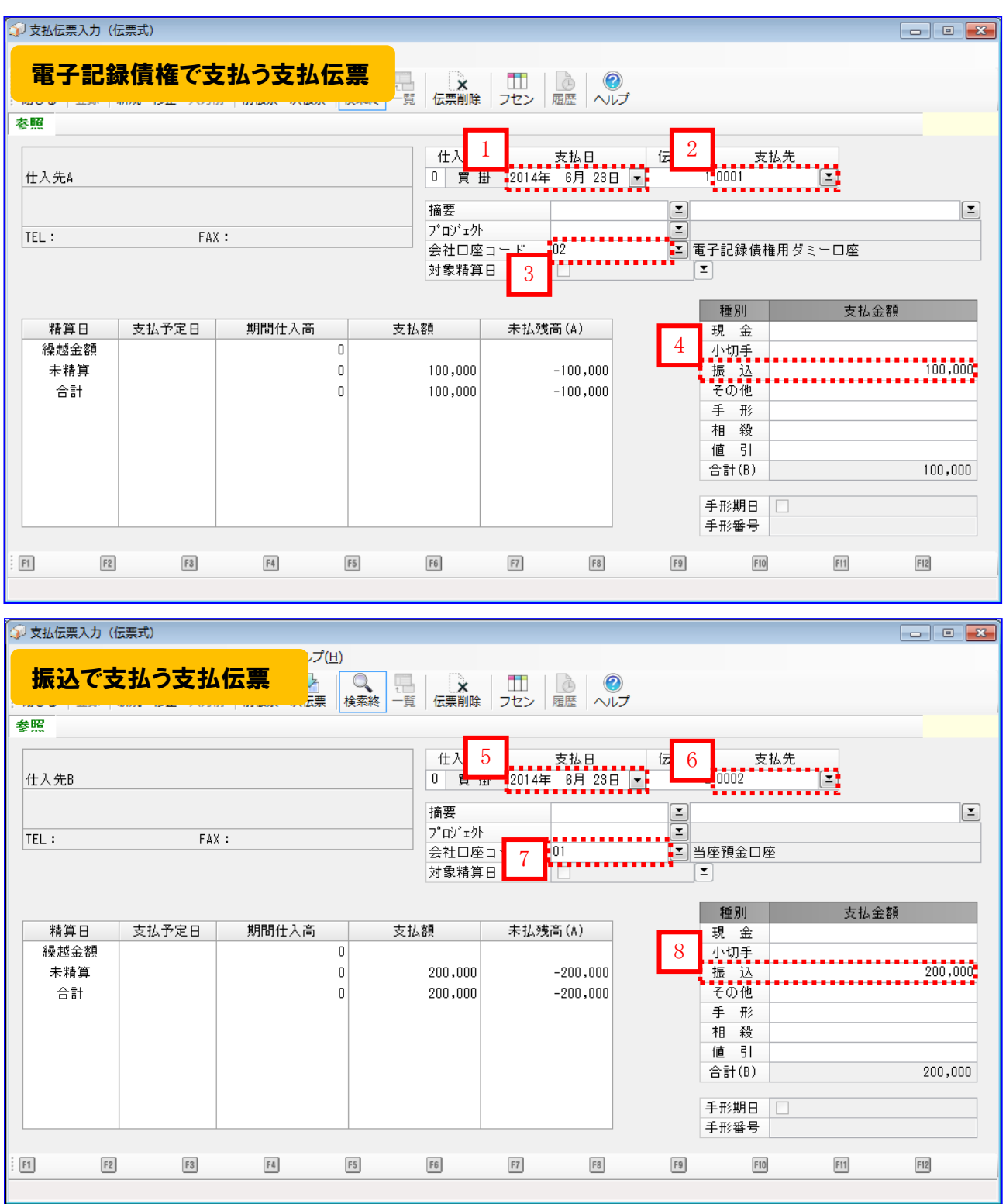

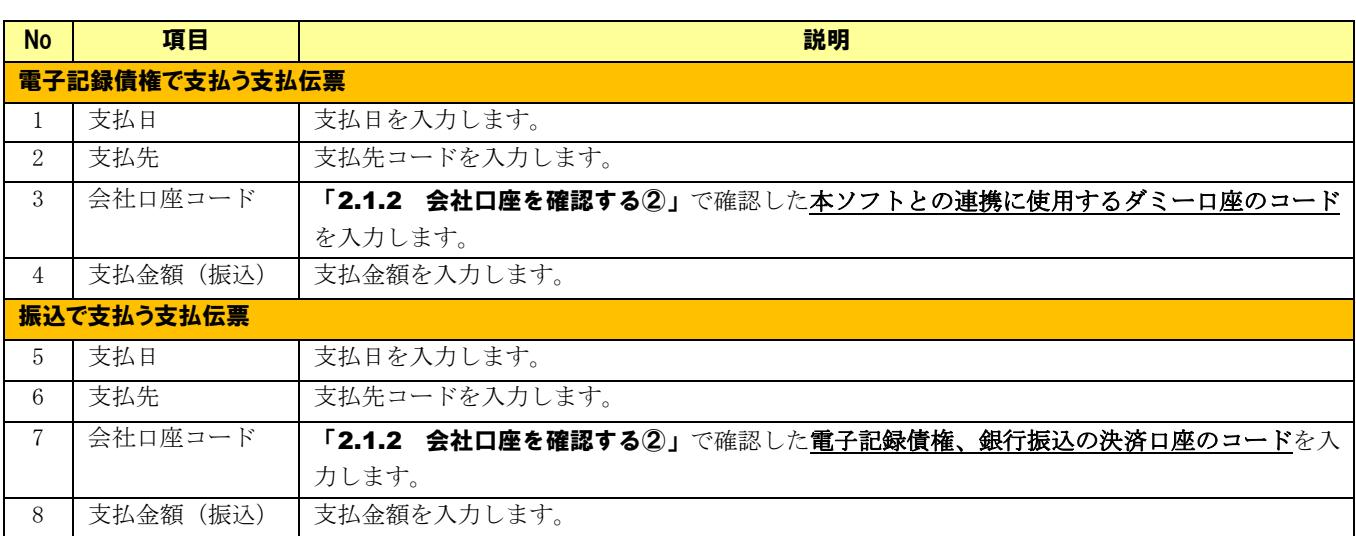

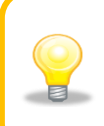

表に記載のない項目は本ソフトとの連携を行う上で必須ではありませんが、入力は可 能です。

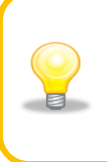

電子記録債権で支払う支払伝票について、支払伝票入力画面で入力した支払日、支払 先(支払先口座情報)、会社口座コード(会社口座情報)、金額は本ソフトの発生記 録(債務者請求)作成画面に連携されます。

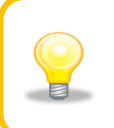

支払日には本日以降、1 ケ月以内の日付を入力してください。

#### <span id="page-35-0"></span>3.1.3 振込データを作成する①

本ソフトと連携するための振込データを作成します。

[仕入管理]>[支払]>[振込一覧表]を押下します。

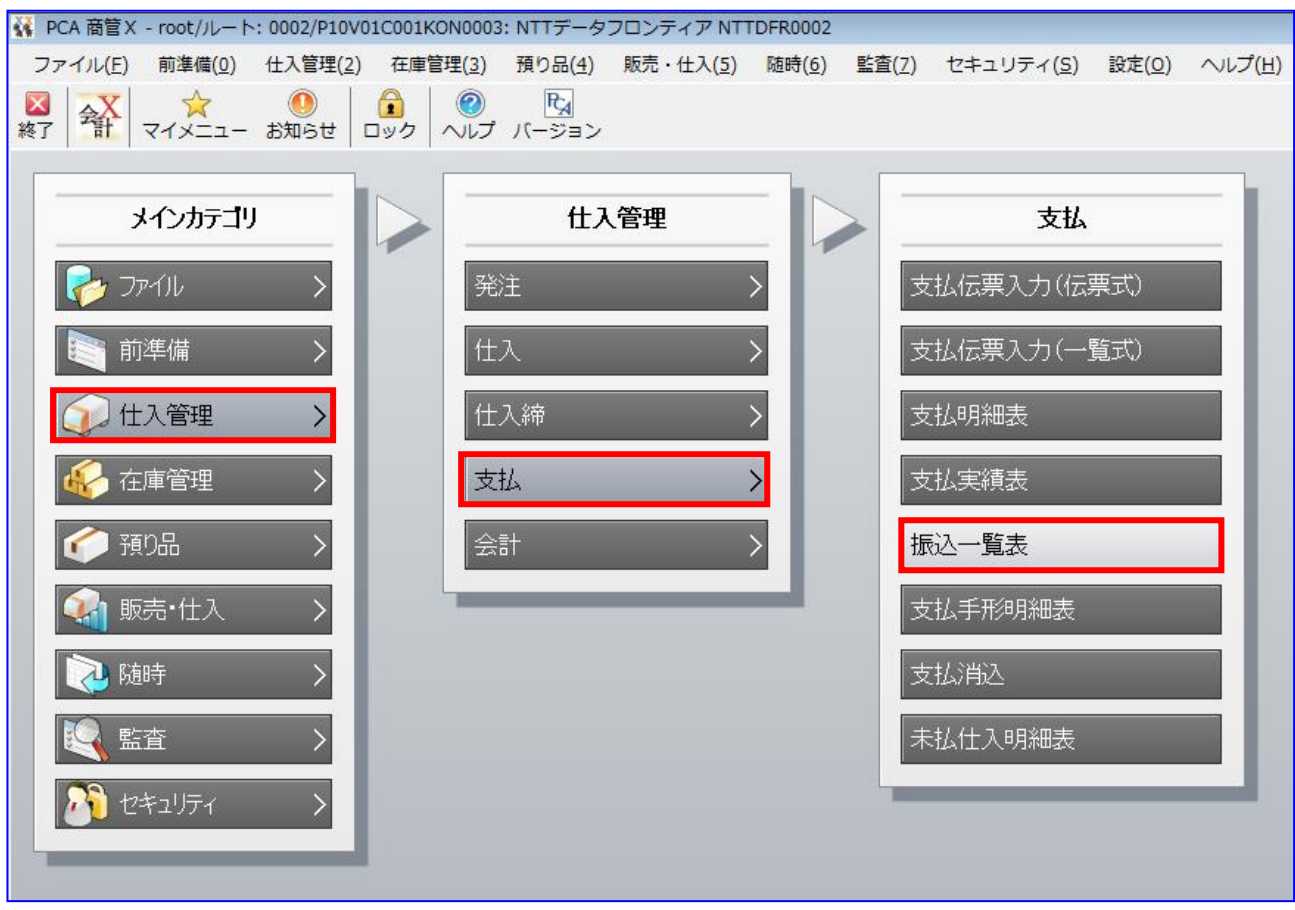

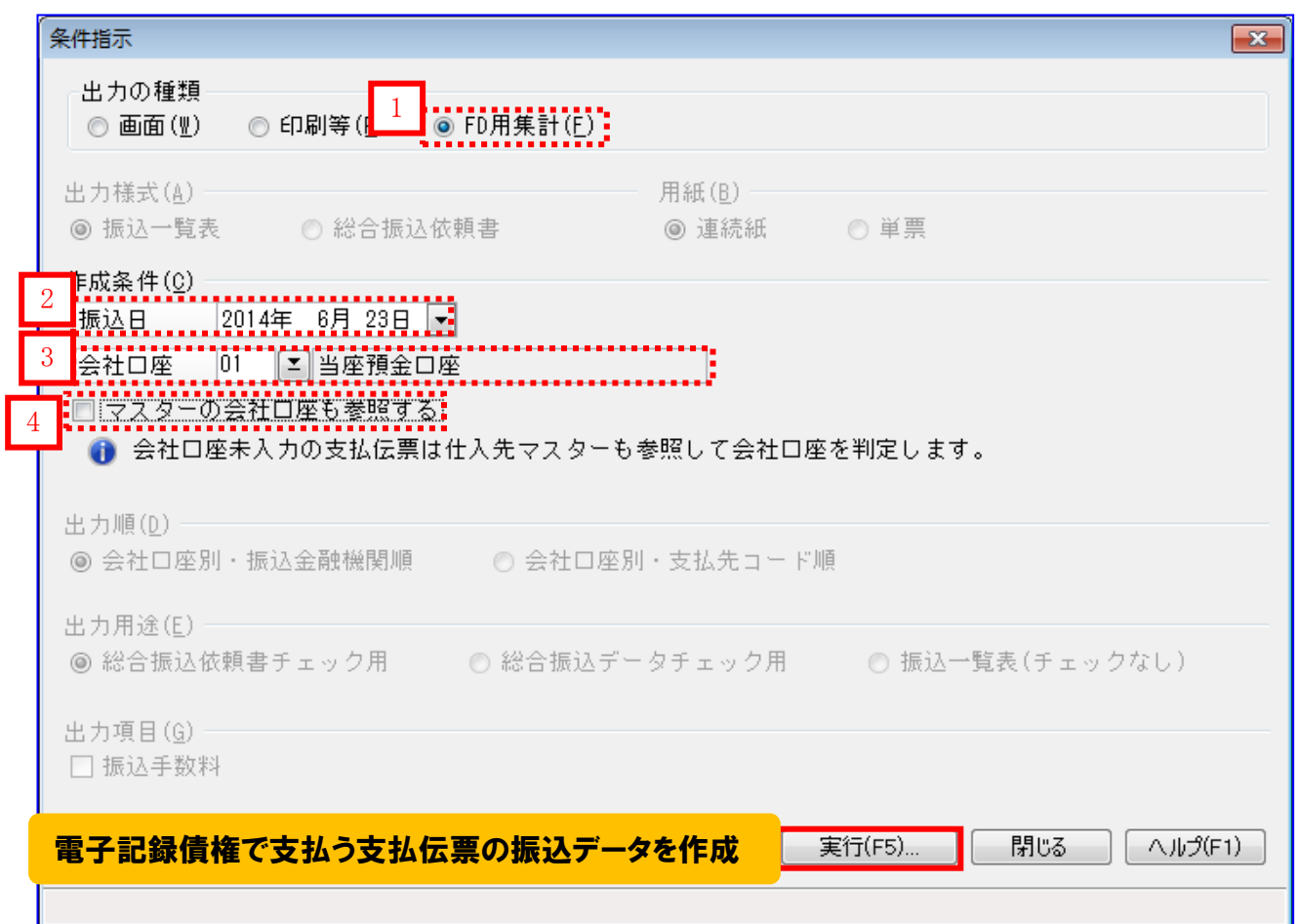

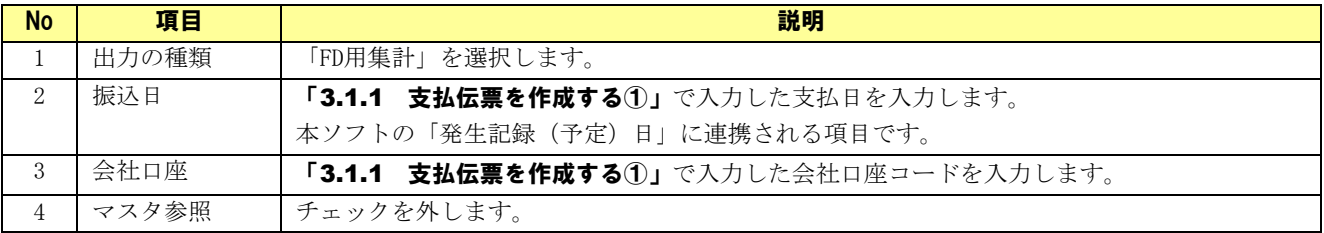

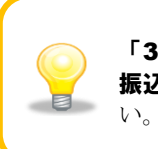

「3.1.1 支払伝票を作成する①」で複数の支払日で支払伝票を作成した場合、「3.1.3 **振込データを作成する①」**を繰り返し実施し、振込データを支払日分作成してくださ

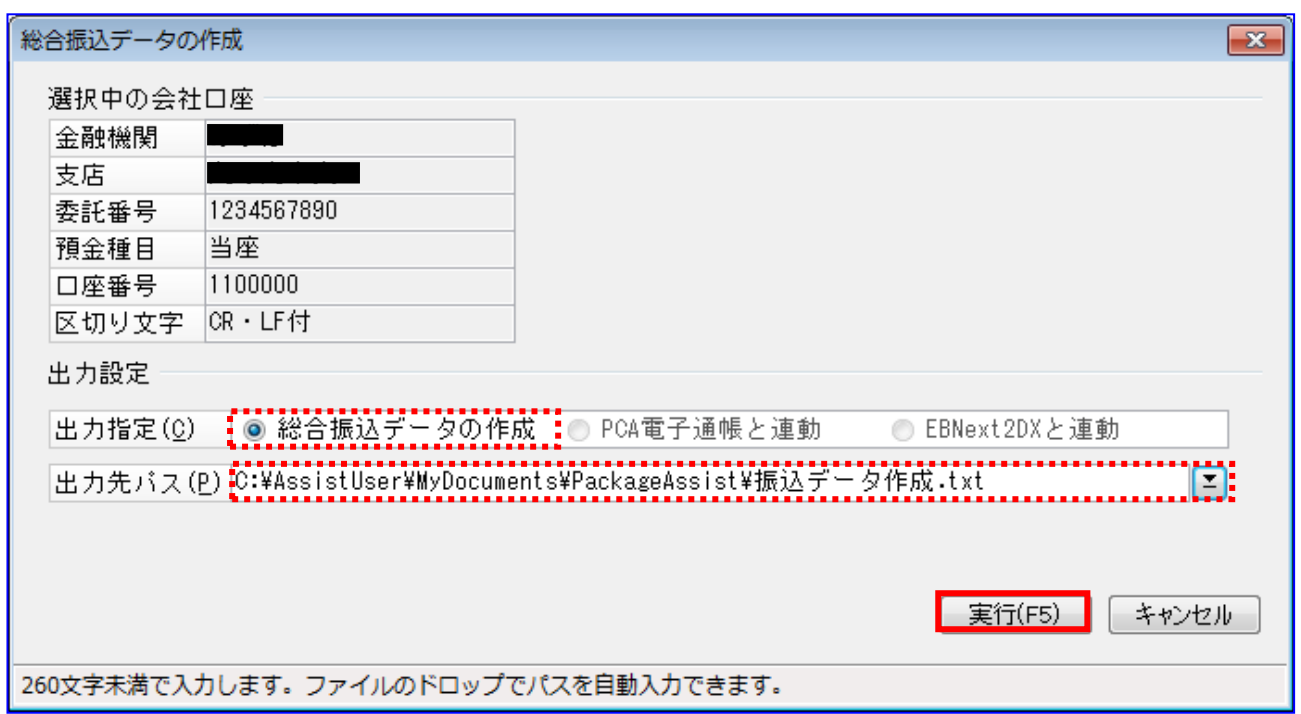

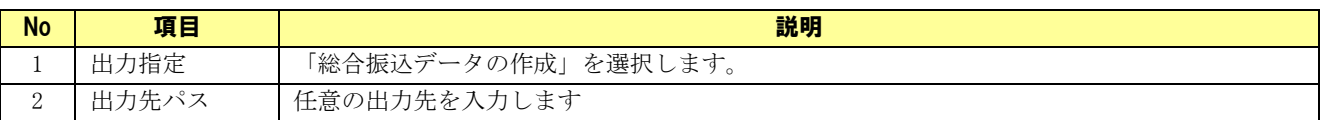

振込データの作成が完了すると、下記ダイアログが表示されます。 [OK]を押下し、出力ファイルパスに振込データが存在することを確認します。

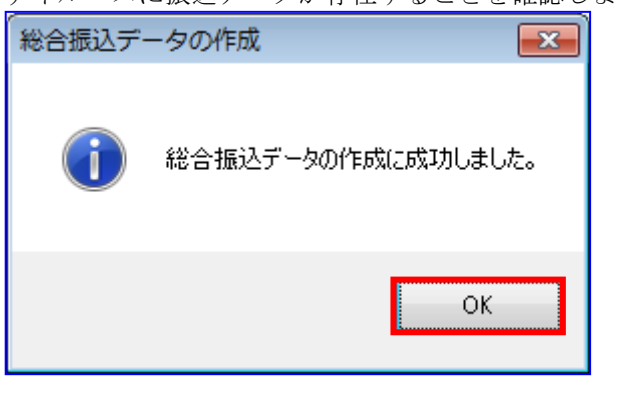

上記で作成した支払先 A と支払先 B のデータが含まれた振込データは、「3.1.5 一括 請求ファイルを作成する」で本ソフトに読込み、一括請求ファイルを作成します。

# <span id="page-38-0"></span>3.1.4 振込データを作成する②

本ソフトと連携するための振込データを作成します。

[仕入管理]>[支払]>[振込一覧表]を押下します。

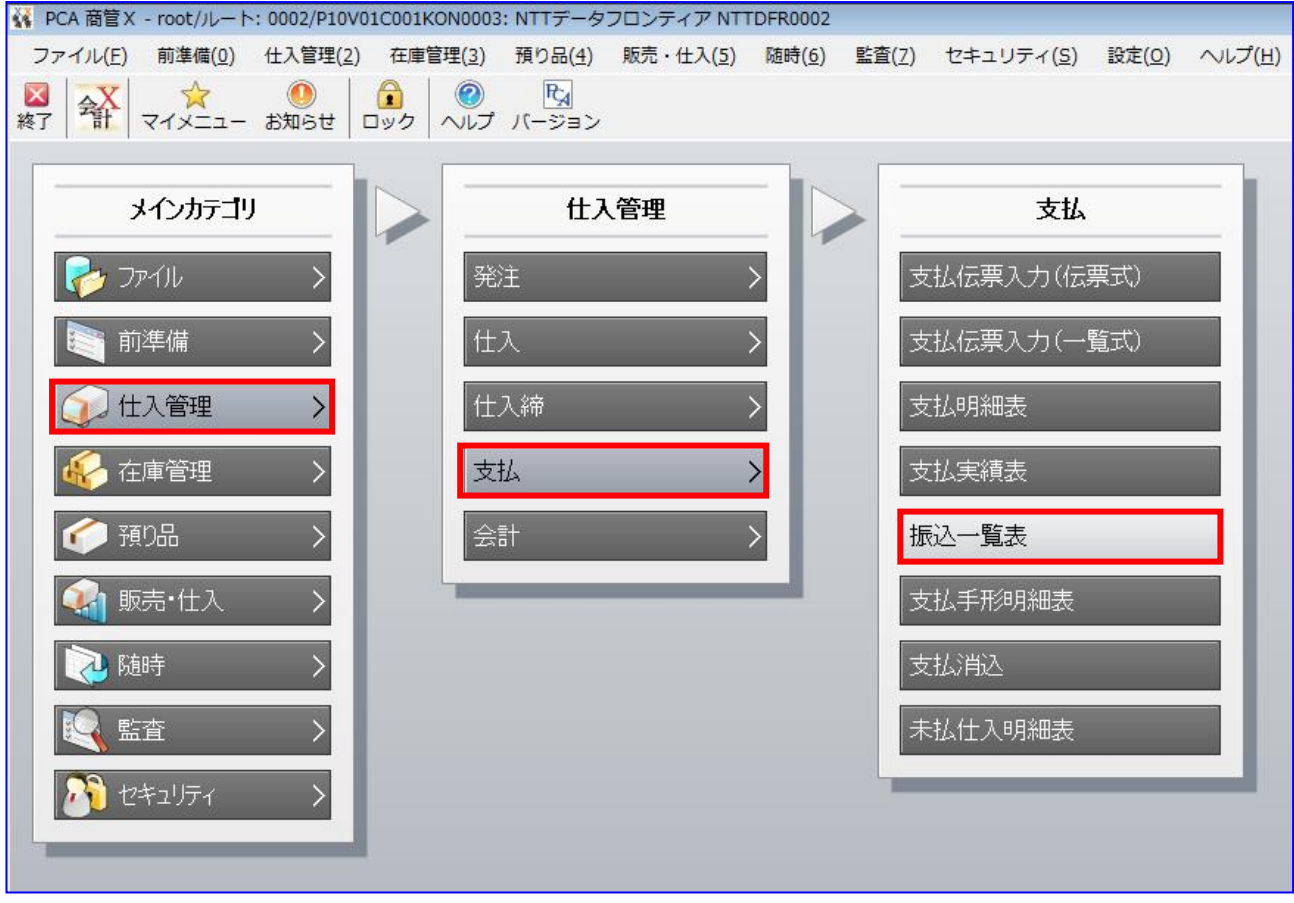

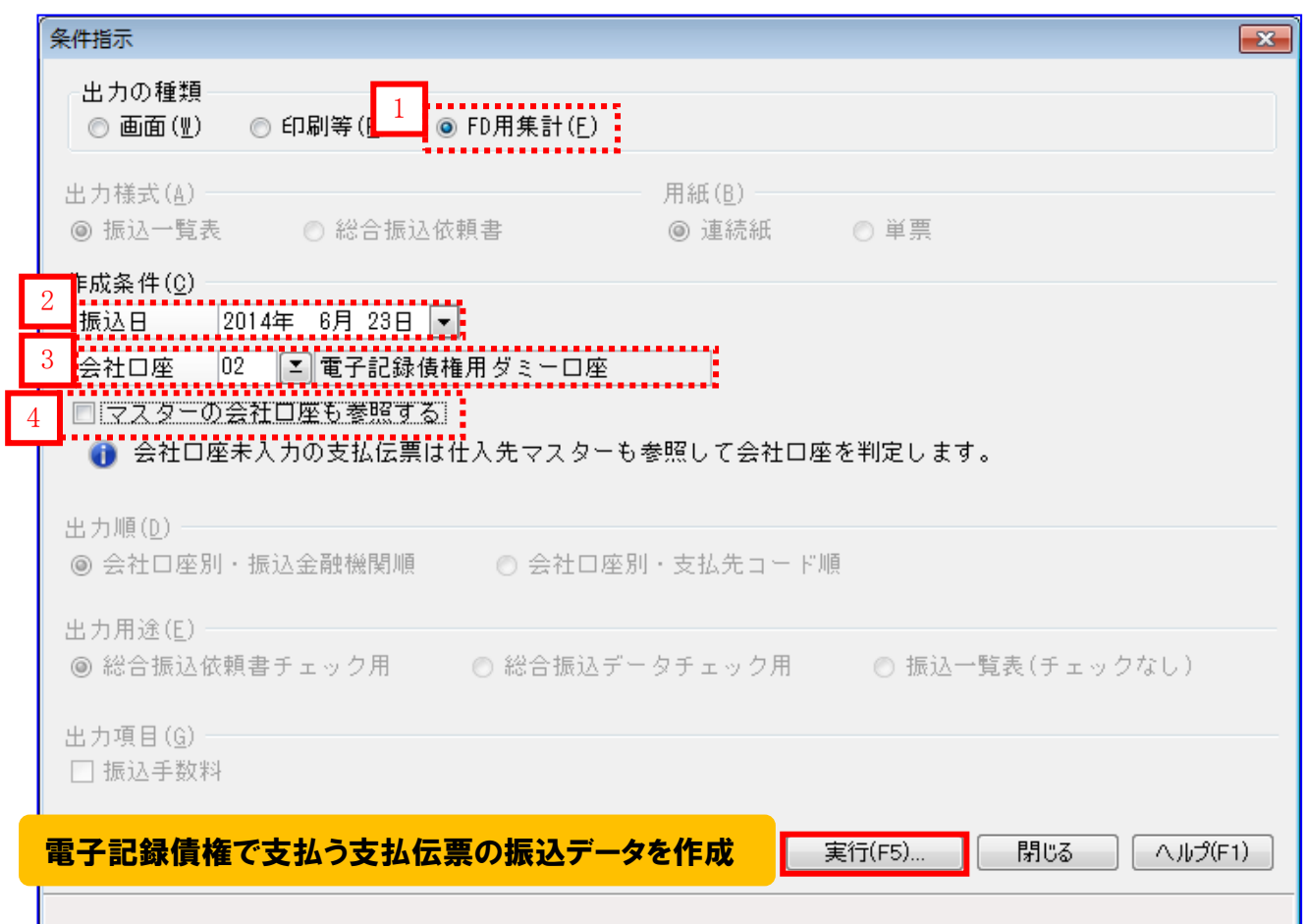

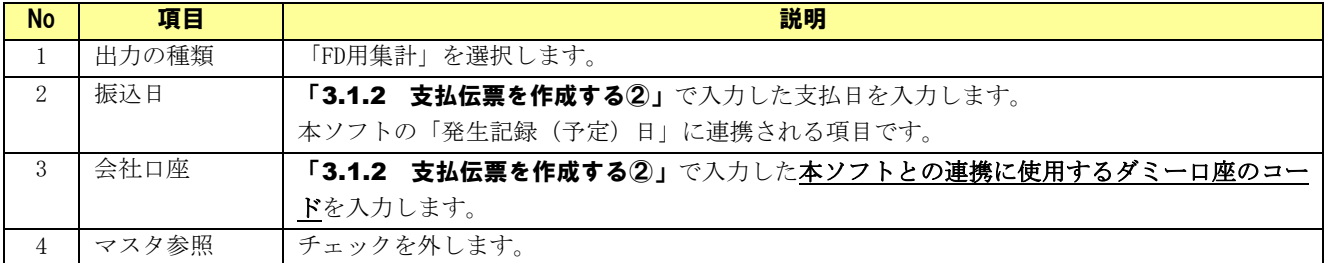

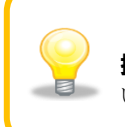

「3.1.2 支払伝票を作成する②」で複数の支払日で支払伝票を作成した場合、「3.1.4 振込データを作成する②」を繰り返し実施し、振込データを支払日分作成してくださ  $\bar{V}_{\infty}$ 

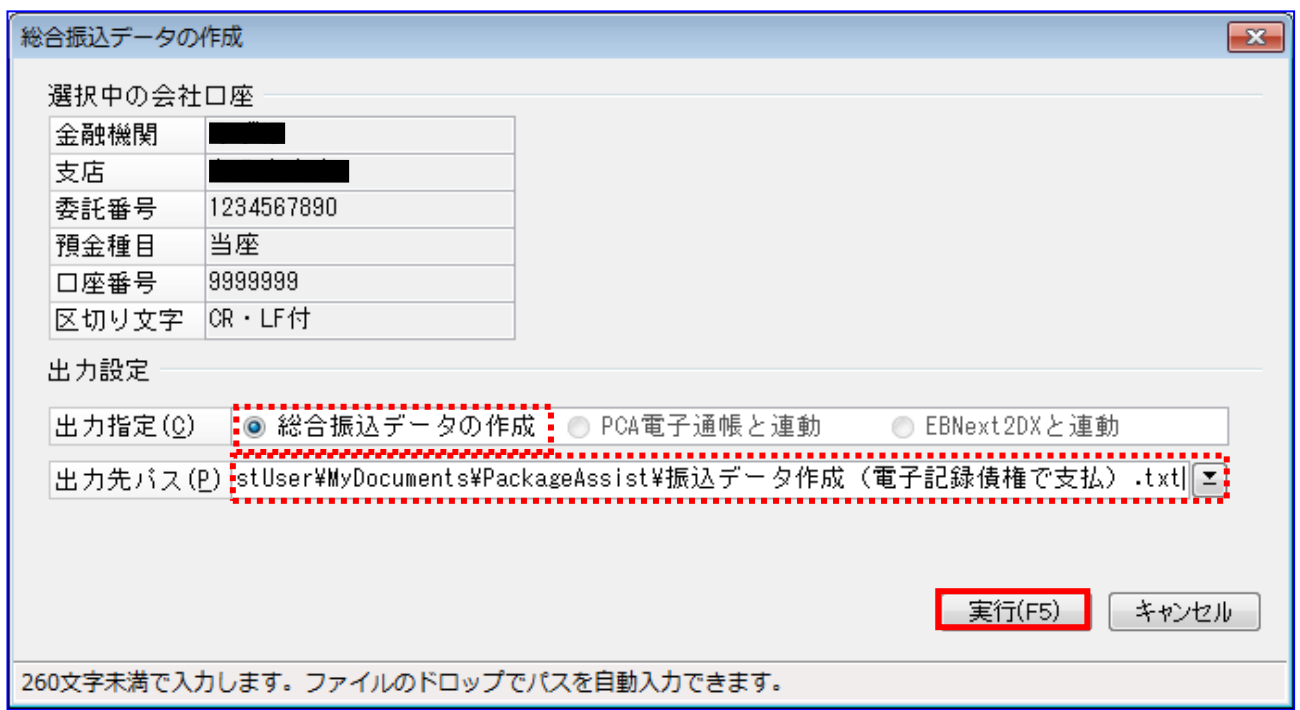

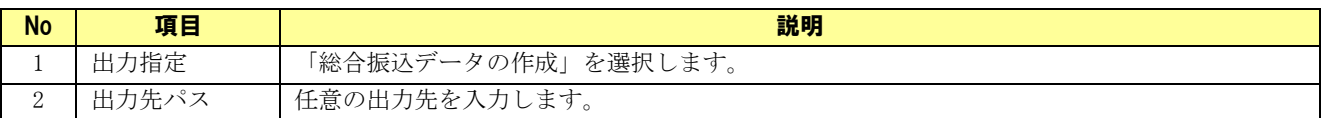

振込データの作成が完了すると、下記ダイアログが表示されます。 [OK]を押下し、出力ファイルパスに振込データが存在することを確認します。

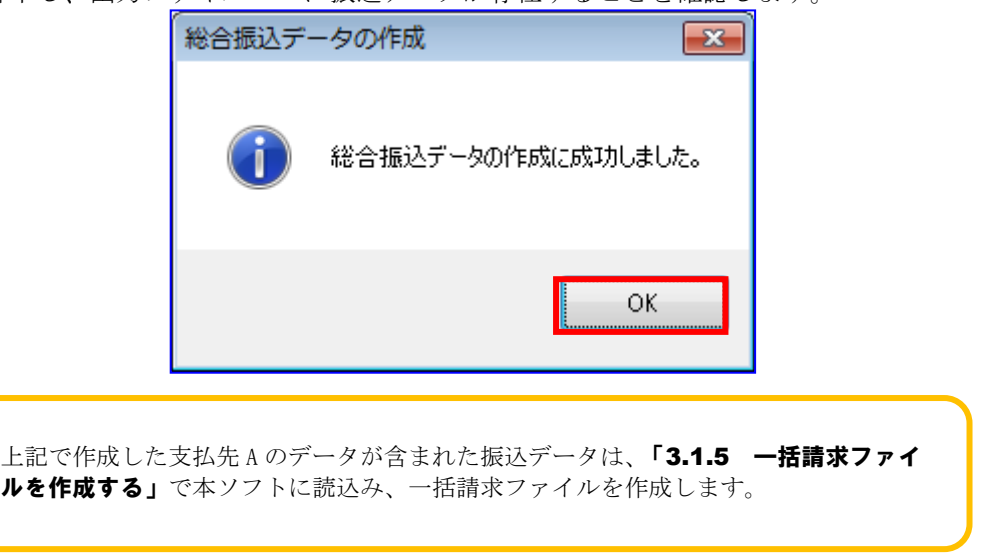

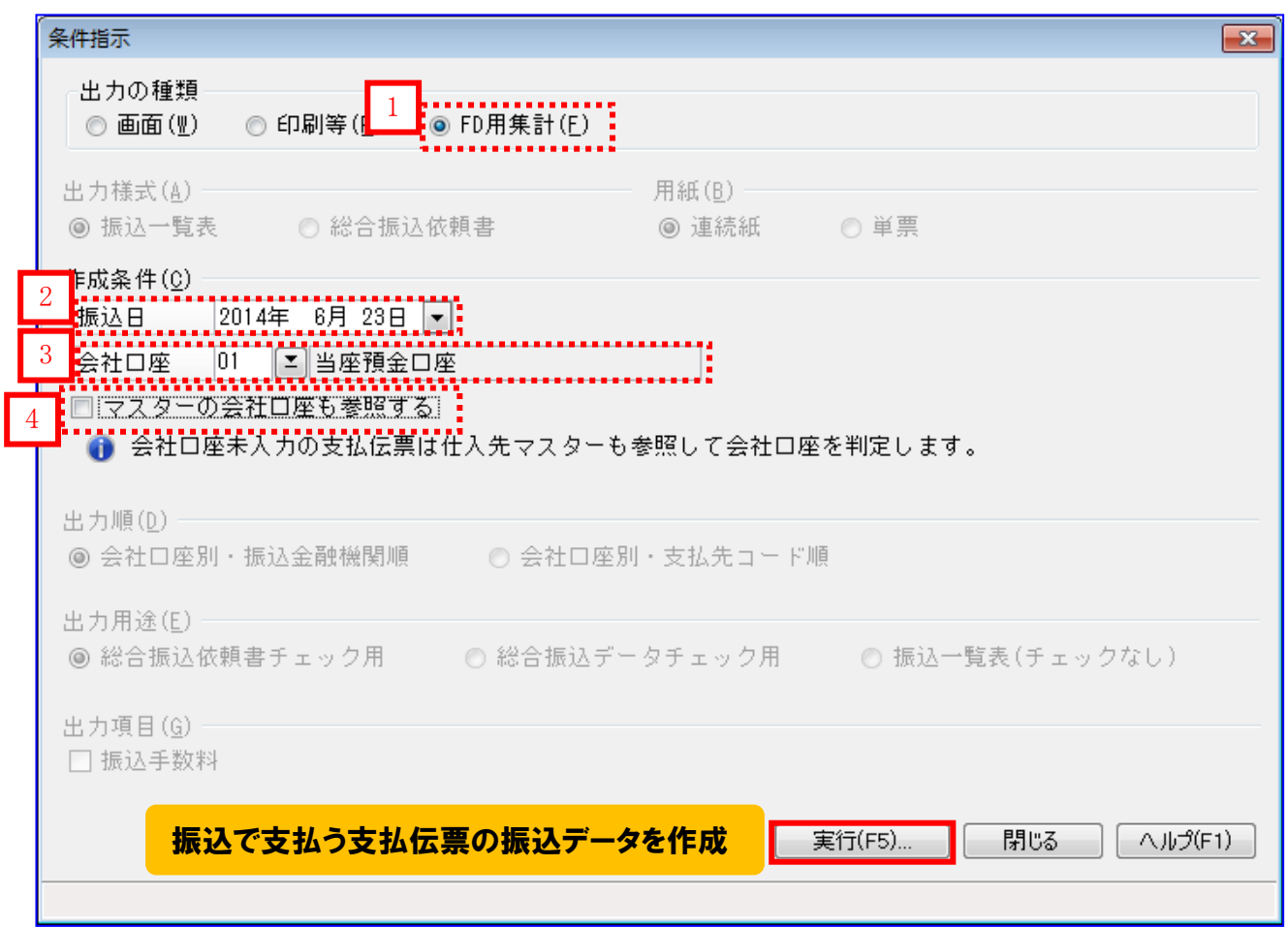

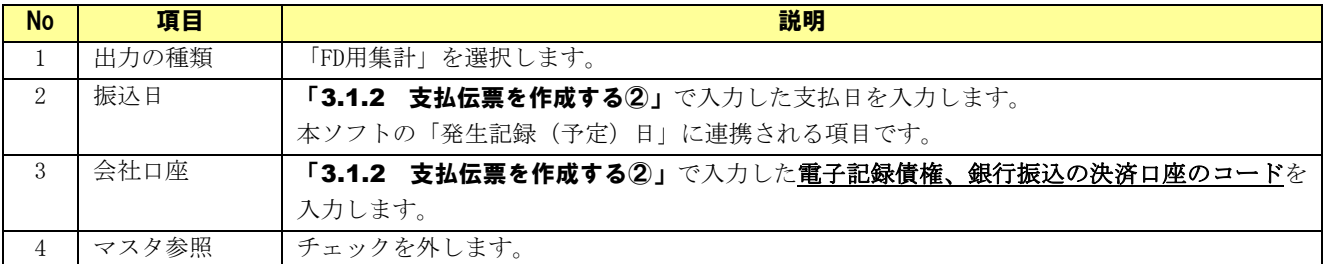

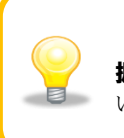

「3.1.2 支払伝票を作成する②」で複数の支払日で支払伝票を作成した場合、「3.1.3 振込データを作成する②」を繰り返し実施し、振込データを支払日分作成してくださ  $V_{\infty}$ 

 $\bigcirc$ 

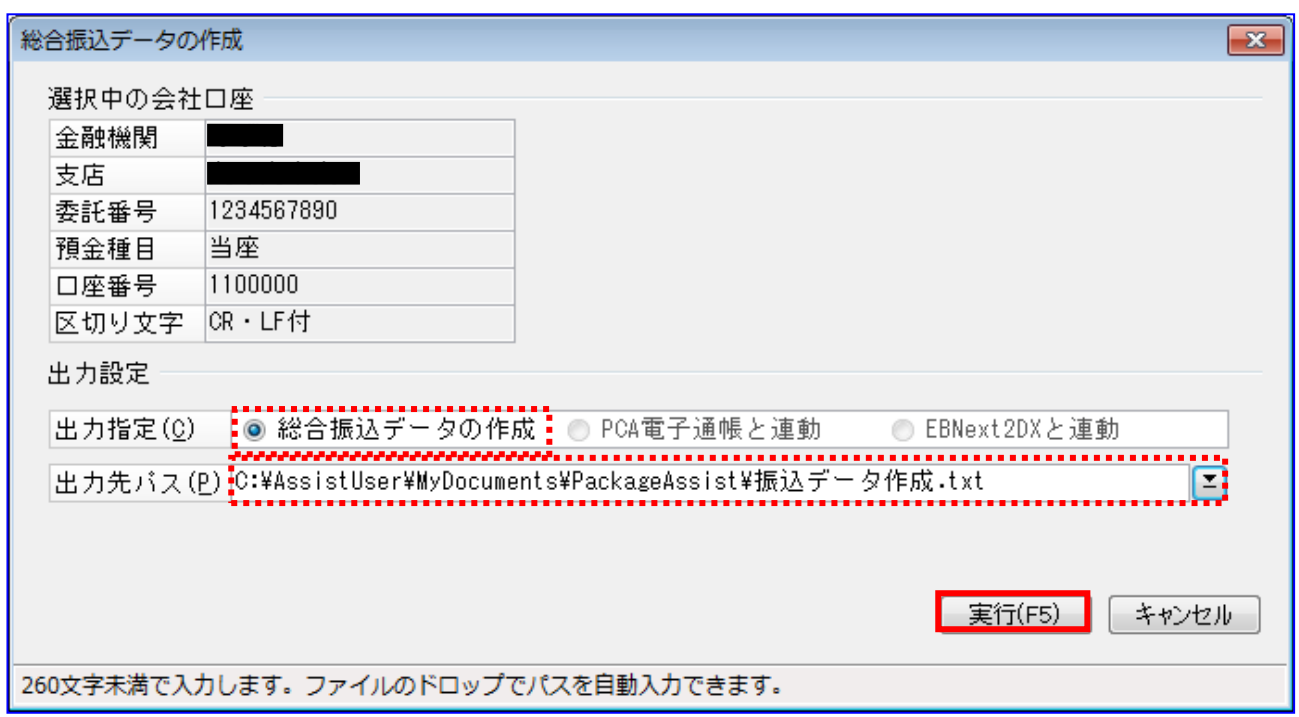

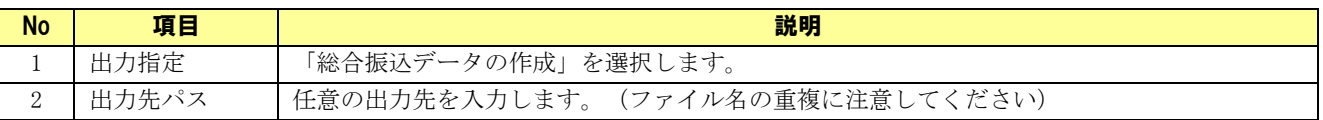

振込データの作成が完了すると、下記ダイアログが表示されます。 [OK]を押下し、出力ファイルパスに振込データが存在することを確認します。

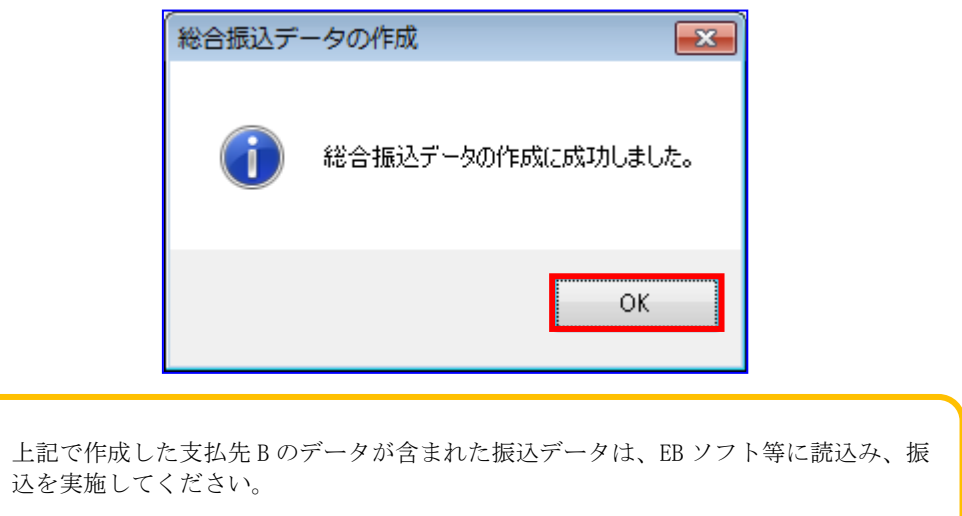

#### <span id="page-43-0"></span>3.1.5 一括請求ファイルを作成する①

「3.1.3 振込データを作成する①」で作成した振込データを本ソフトで読込み、一括請求ファイルを作成 します。

本ソフトの発生記録(債務者)請求作成画面を開き、[総合振込データ読込]を押下します。

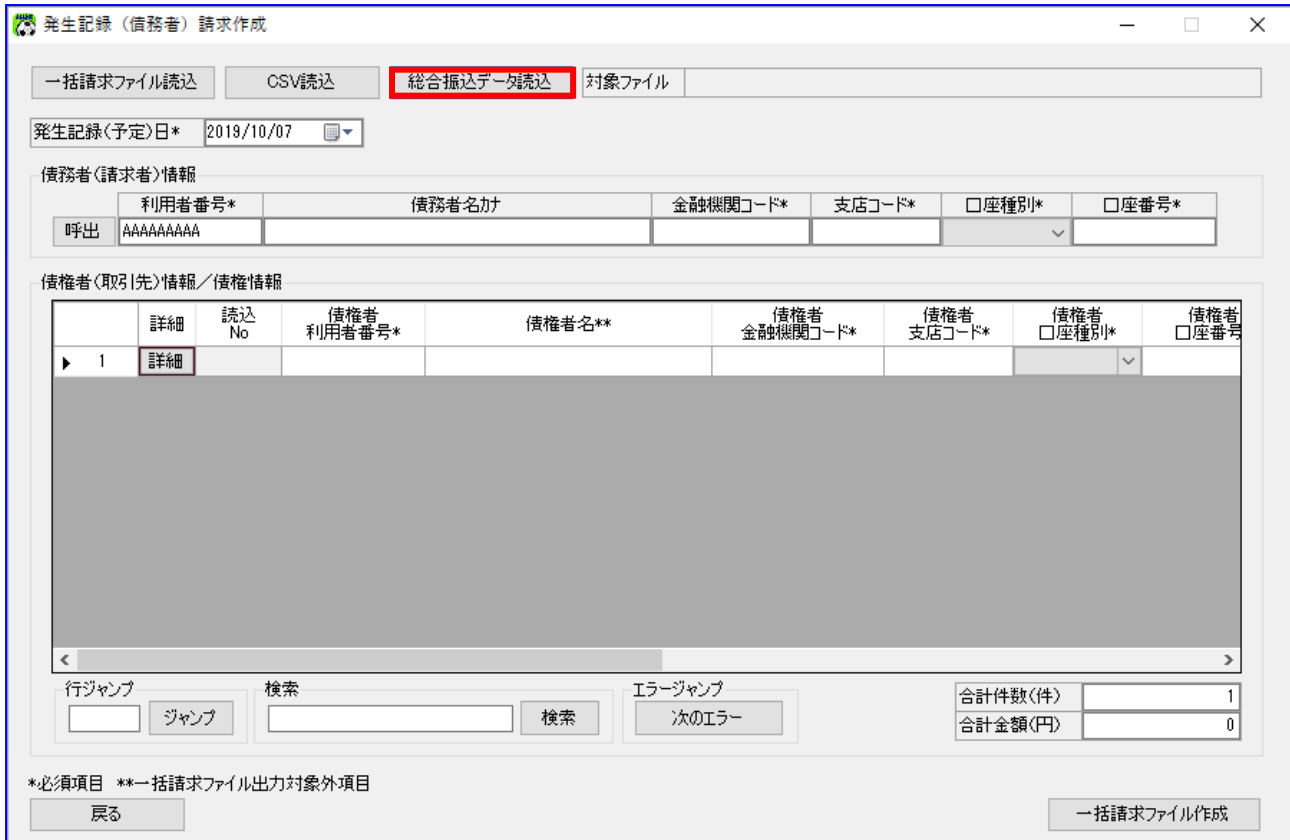

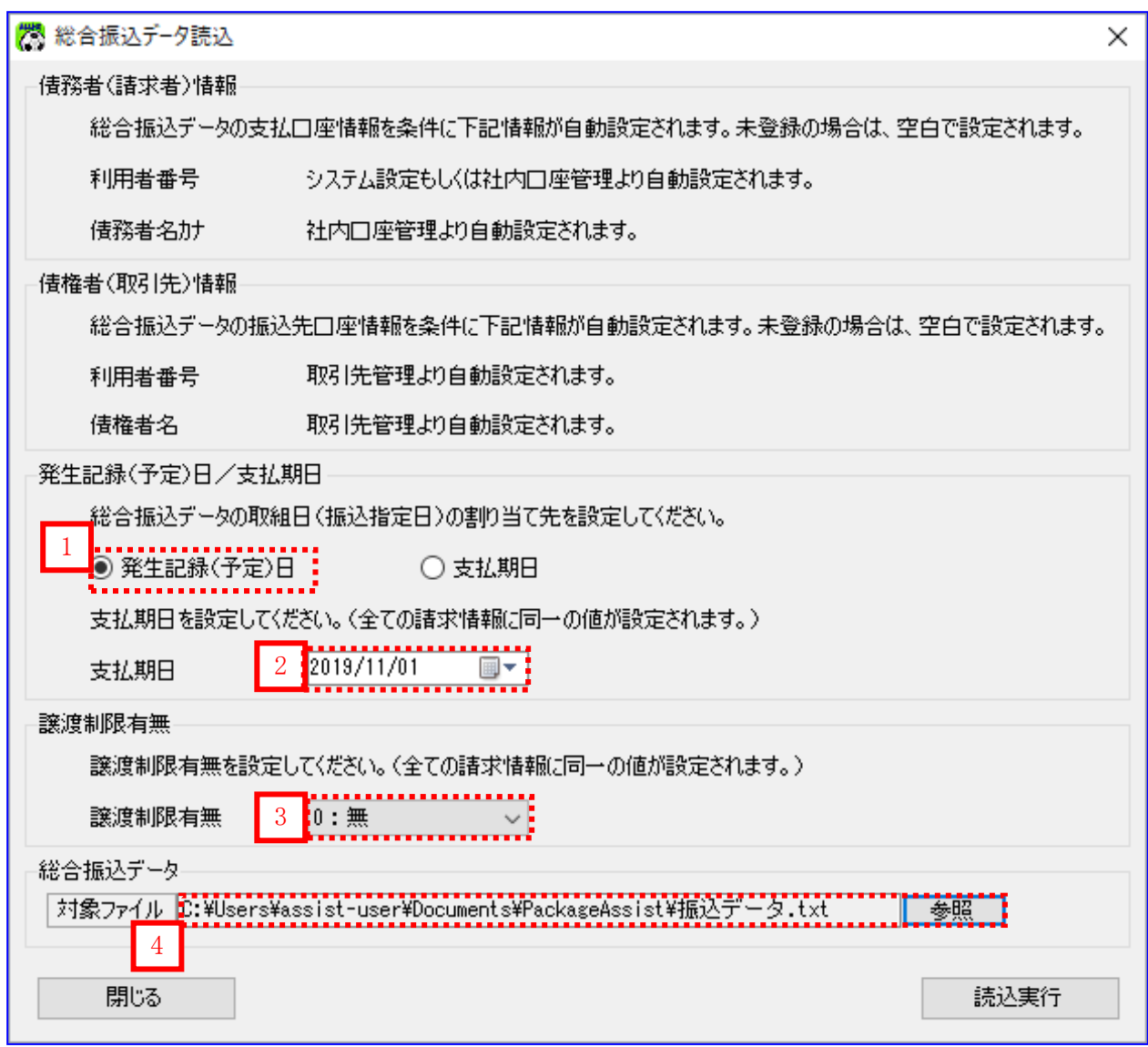

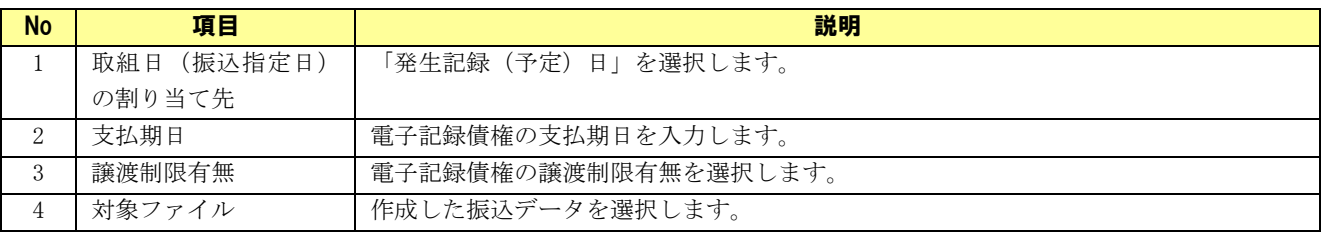

表示された内容を確認し、[一括請求ファイル作成]を押下します。

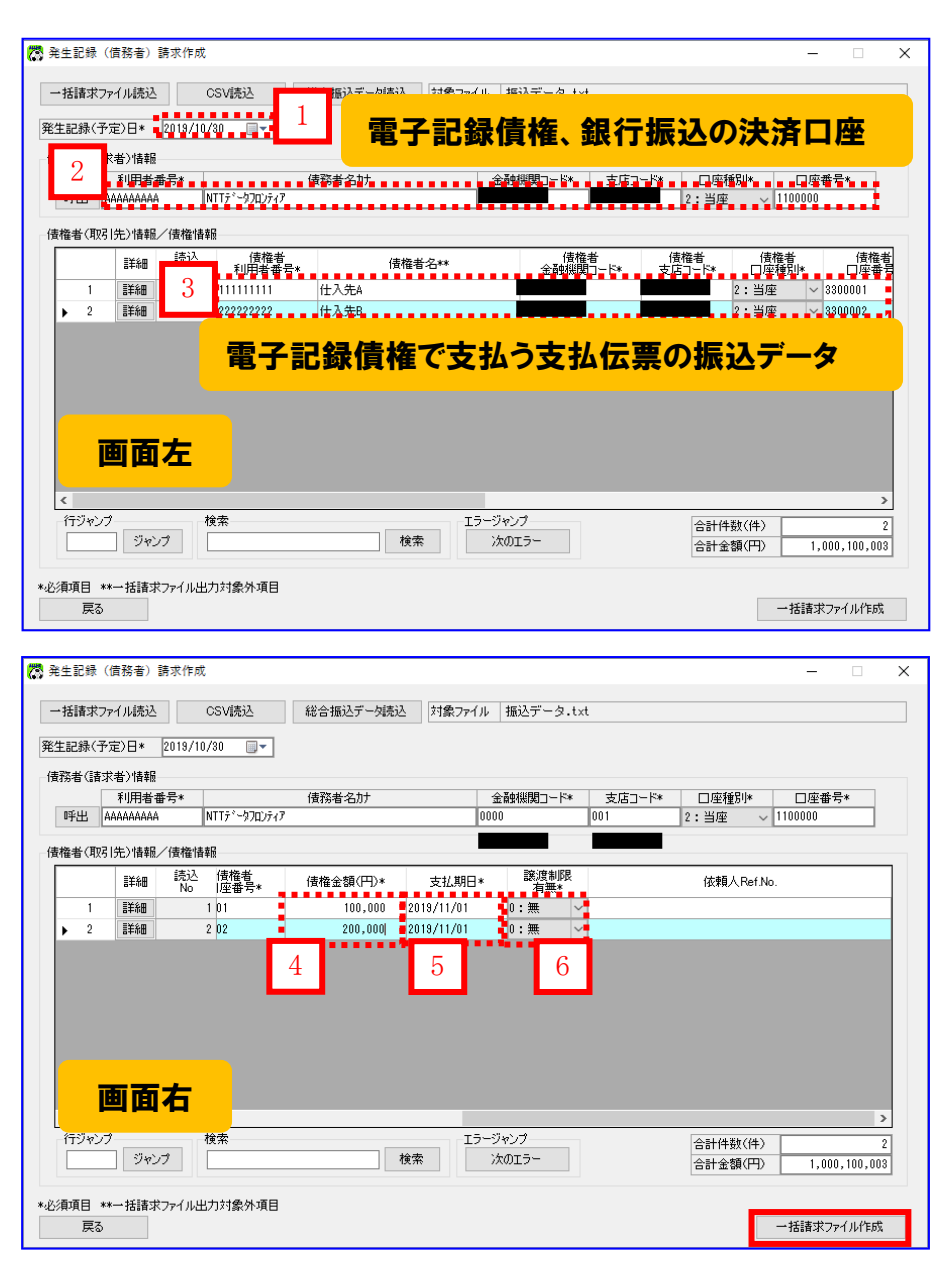

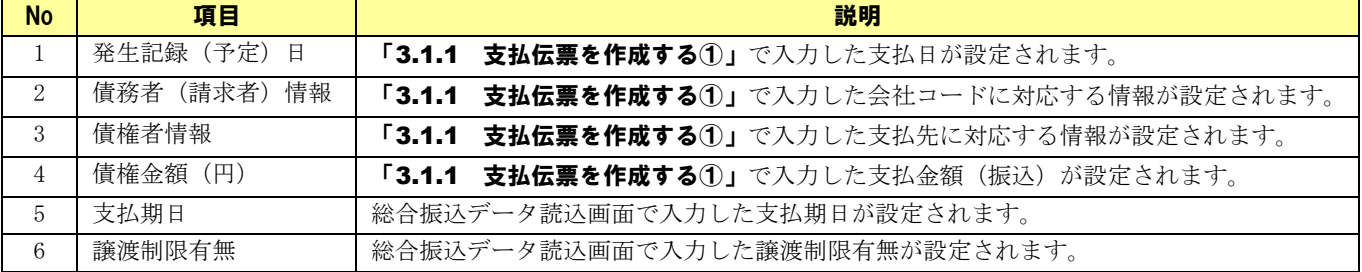

**↓** 下記ダイアログの[OK]を押下します。

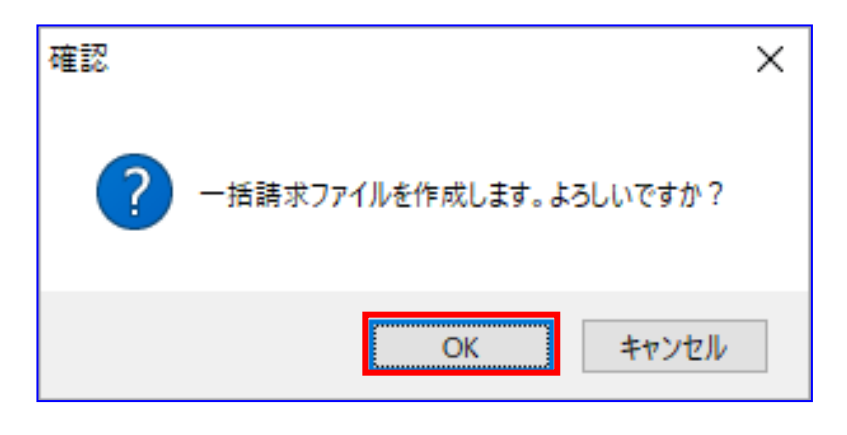

**↓ 下記ダイアログの[OK]を押下します。** 

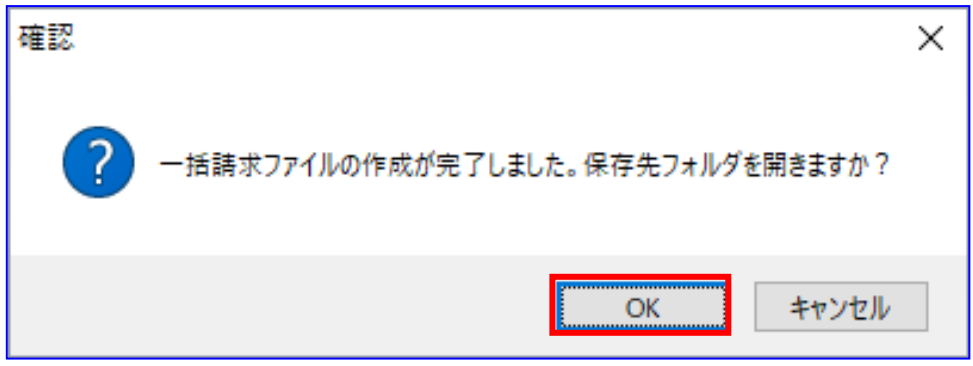

保存先フォルダが表示されますので、一括請求ファイル、一括請求確認表が作成されていることを 確認します。

(CSV ファイルは、システム設定画面にて「出力 CSV 設定」の「一括請求ファイル」を「出力する」に 設定している場合のみ出力されます。)

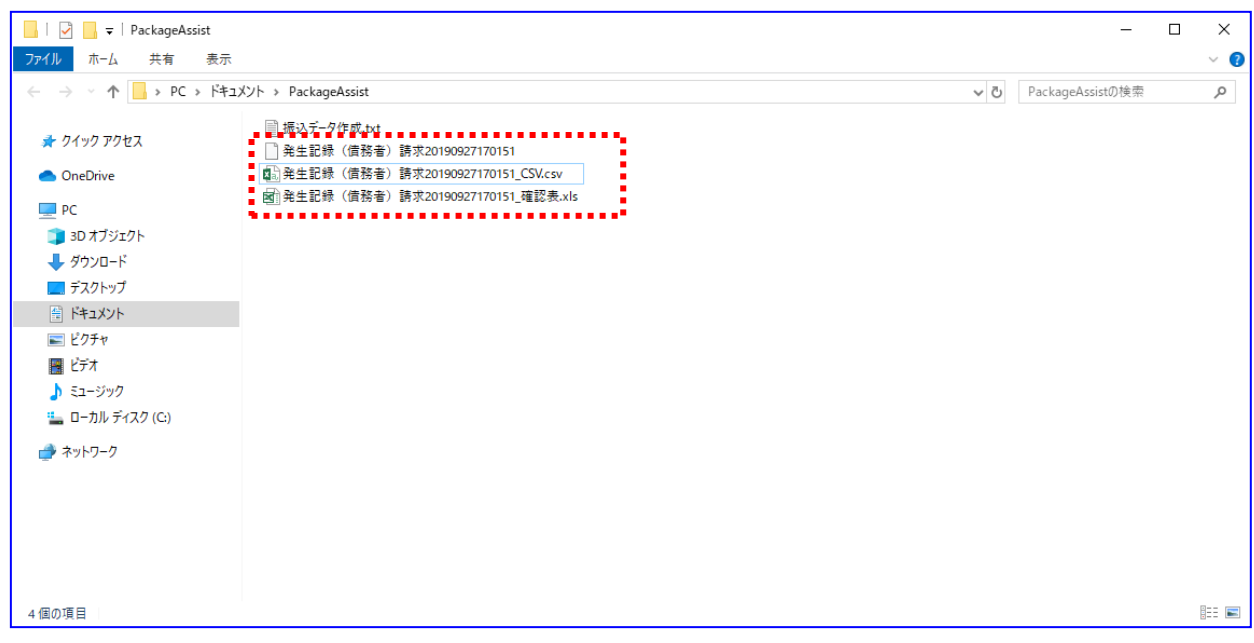

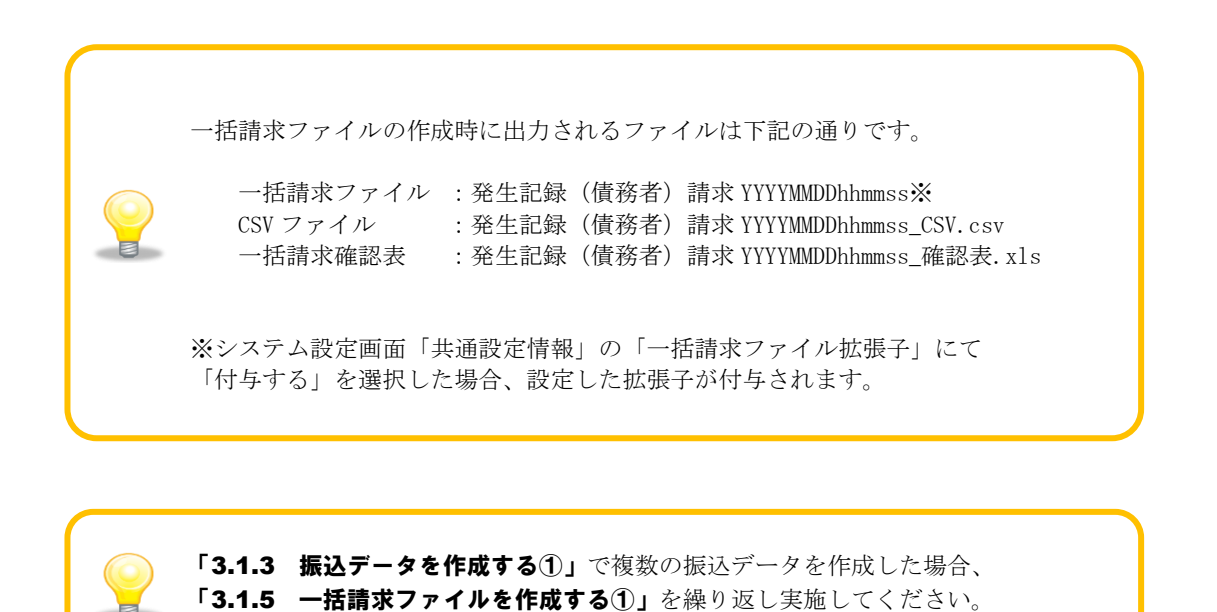

47

#### <span id="page-48-0"></span>3.1.6 一括請求ファイルを作成する②

「3.1.4 振込データを作成する②」で作成した振込データを本ソフトで読込み、一括請求ファイルを作成 します。

本ソフトの発生記録(債務者)請求作成画面を開き、[総合振込データ読込]を押下します。

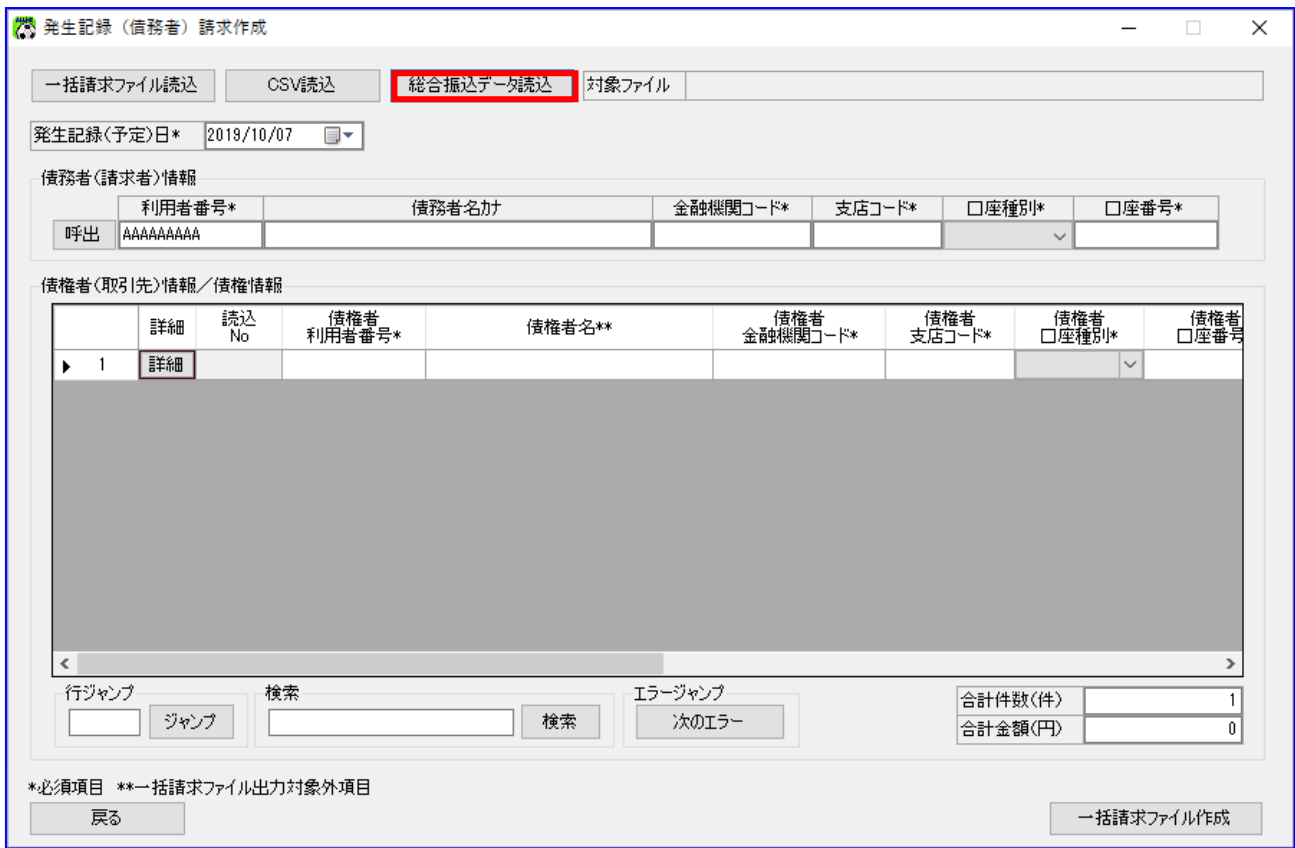

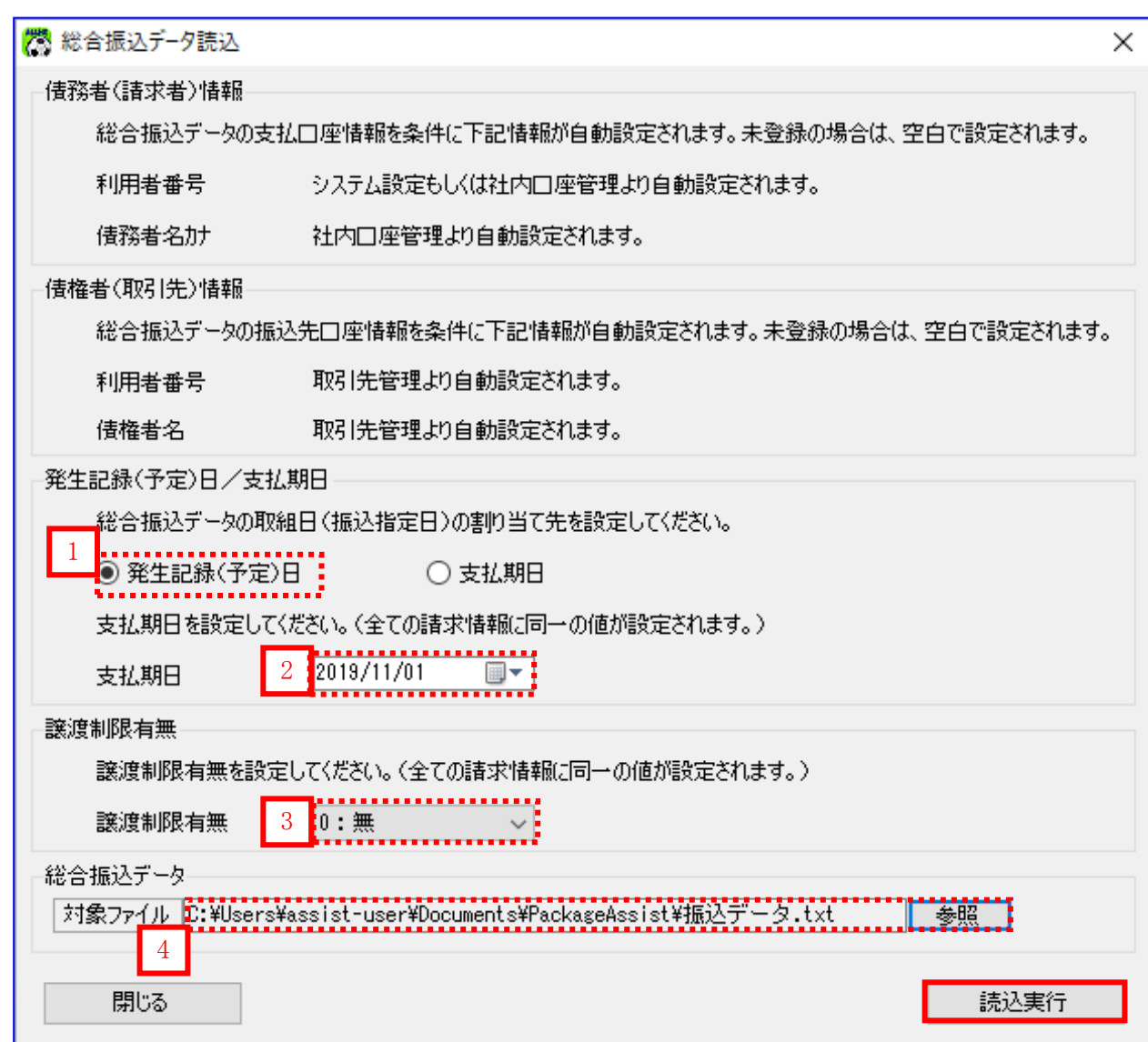

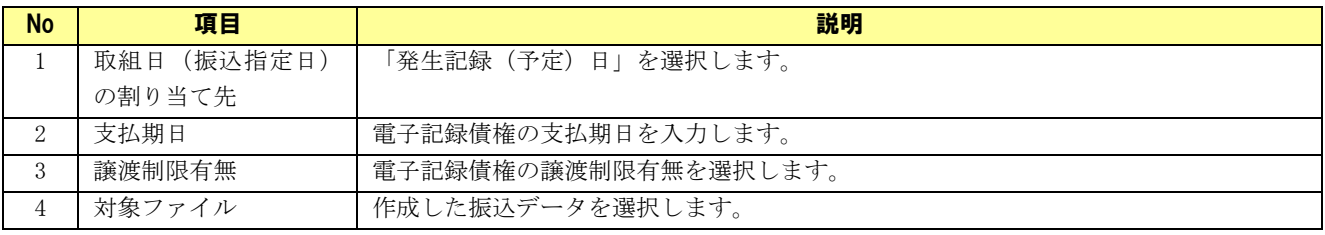

0 ダミー口座が表示されていることを確認し、[呼出]を押下します。

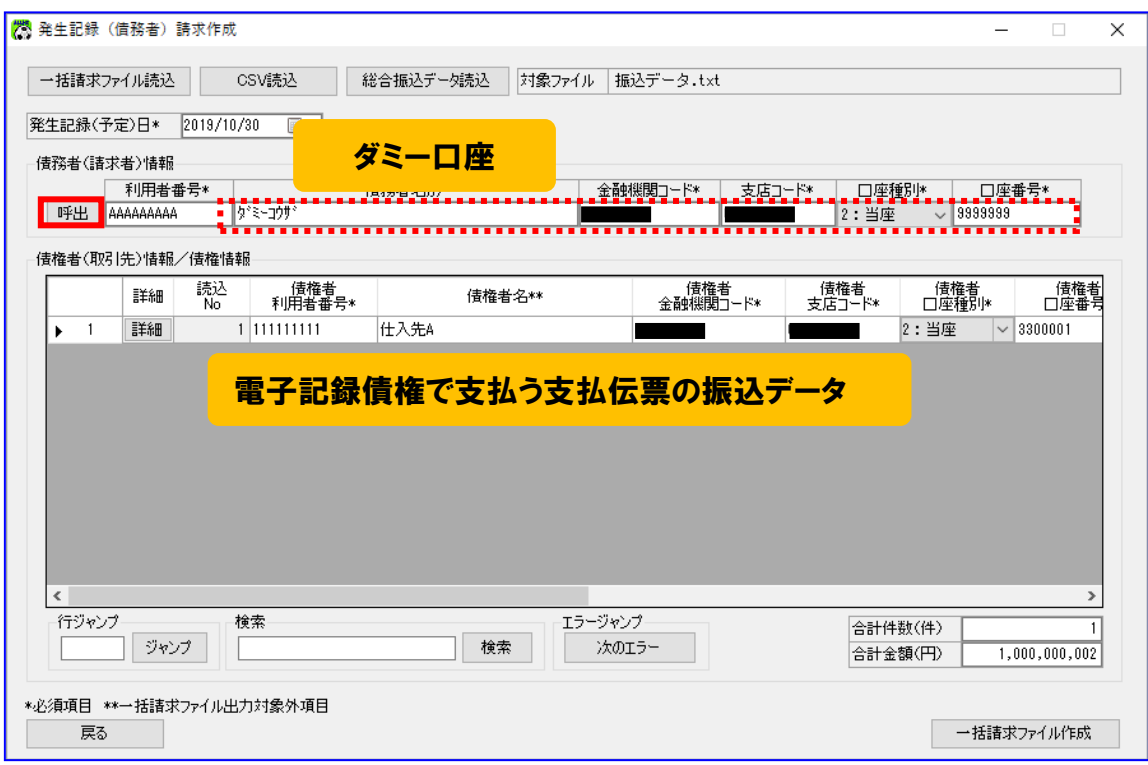

電子記録債権、銀行振込の決済口座を選択し、[選択]を押下します。

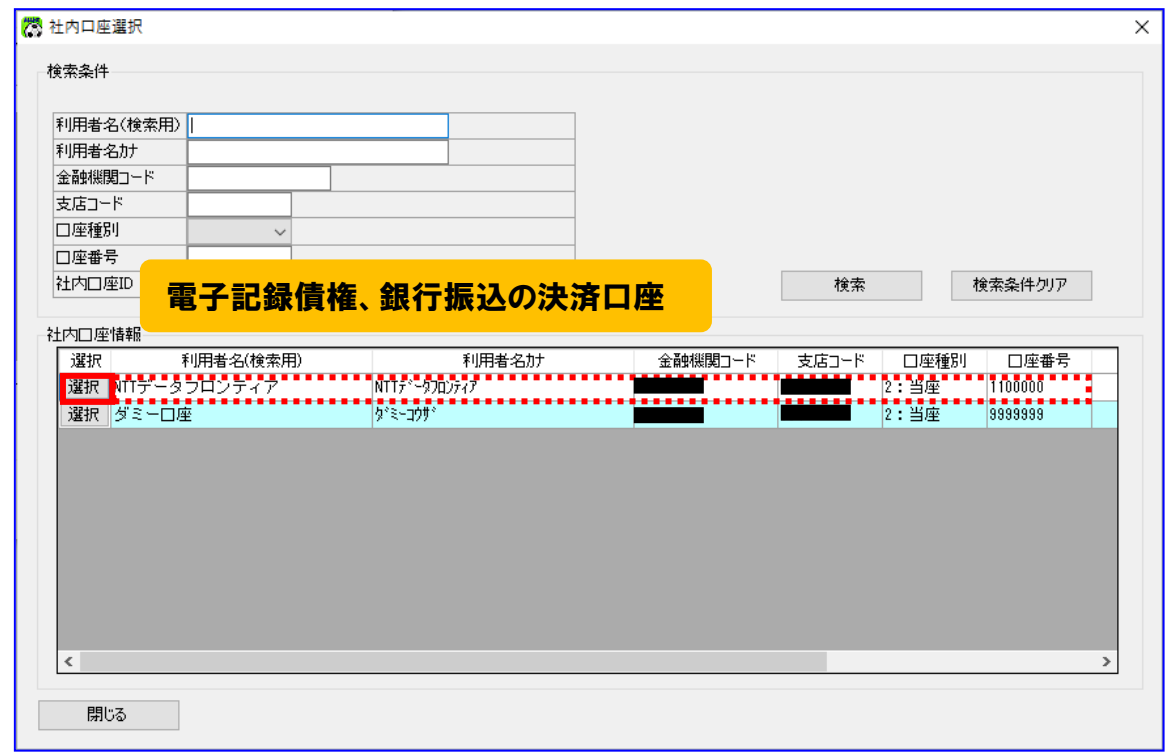

表示された内容を確認し、[一括請求ファイル作成]を押下します。

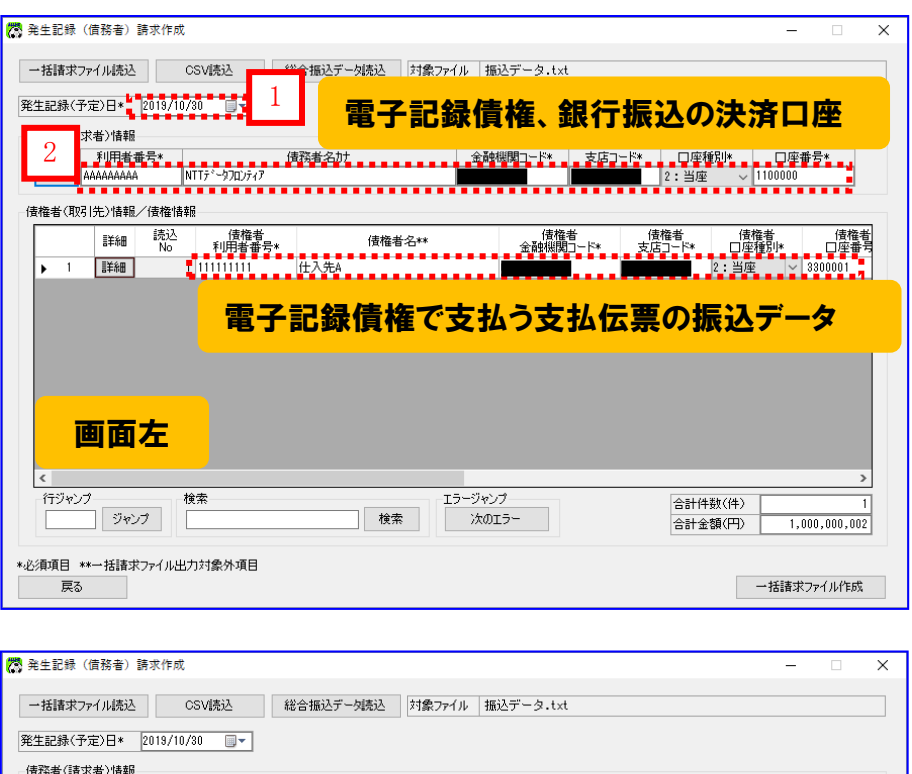

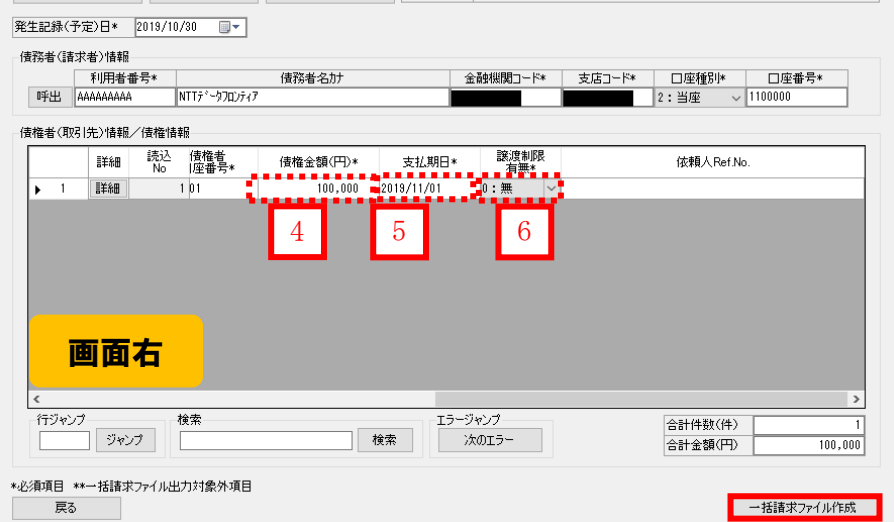

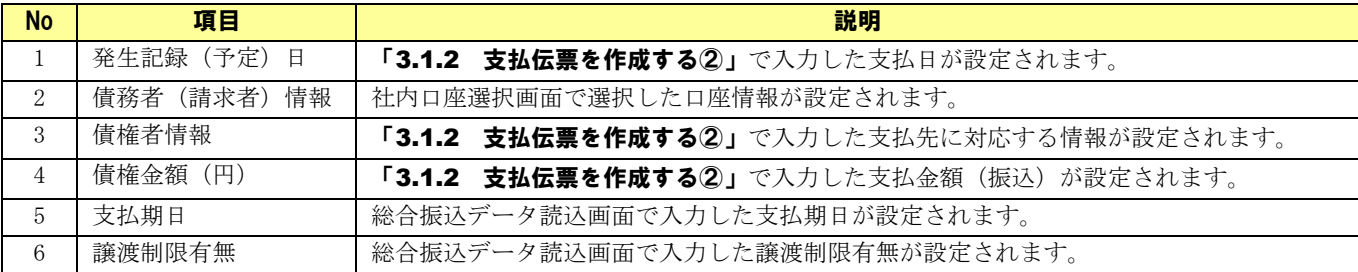

下記ダイアログの[OK]を押下します。

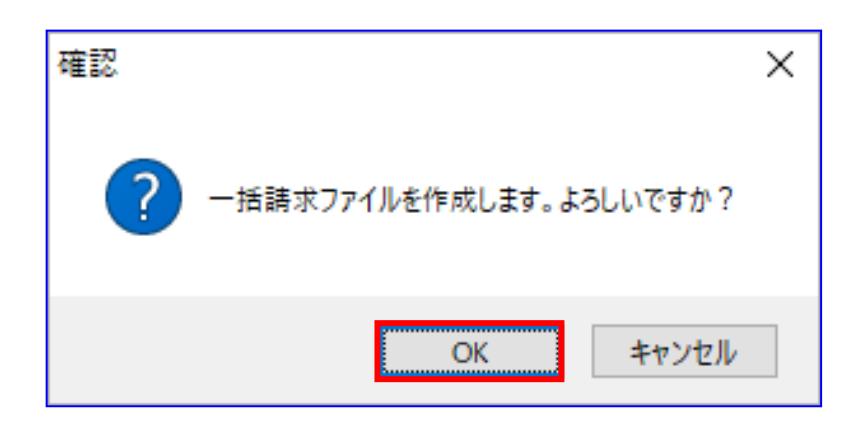

下記ダイアログの[OK]を押下します。

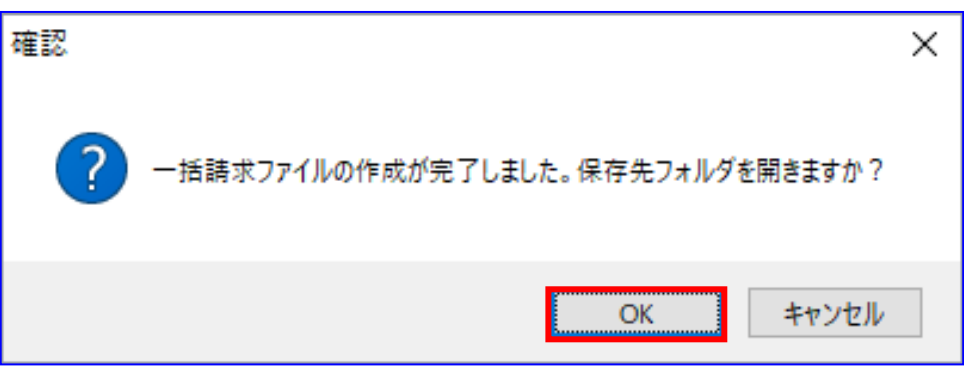

保存先フォルダが表示されますので、一括請求ファイル、一括請求確認表が作成されていることを 確認します。

(CSV ファイルは、システム設定画面にて「出力 CSV 設定」の「一括請求ファイル」を「出力する」に 設定している場合のみ出力されます。)

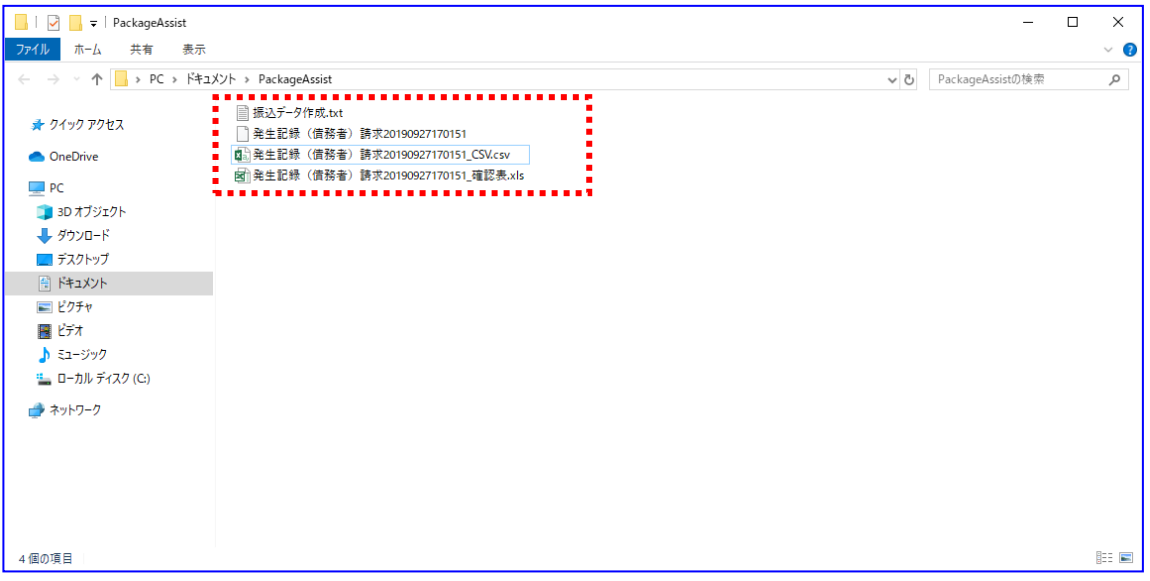

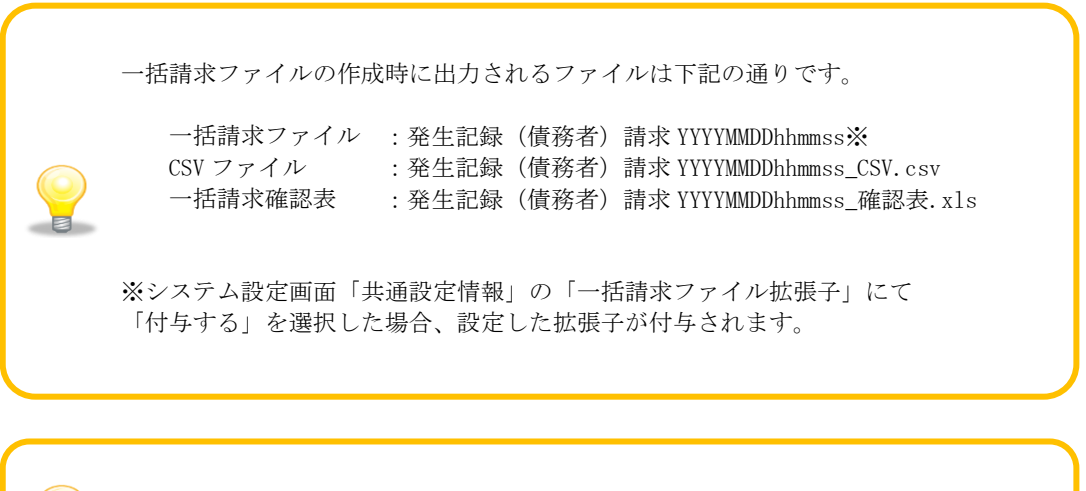

「3.1.4 振込データを作成する②」で複数の振込データを作成した場合、「3.1.6 一 者請求ファイルを作成する②」を繰り返し実施してください。

#### <span id="page-54-0"></span>3.1.7 一括請求ファイルをアップロードする

出力された一括請求確認表を確認し、想定した請求内容になっていることをご確認ください。 (一括請求確認表の詳細は、基本操作編「6.2.2 発生記録(債務者)請求確認表」、

「6.2.3 発生記録(債権者)請求確認表」をご参照ください。)

請求内容に誤りがある場合は、再度「3.1.1 支払伝票を作成する①」もしくは「3.1.2 支払伝 票を作成する②」を実施し、該当箇所を修正の上、一括請求ファイルを作成してください。

#### 例)発生記録(債務者)請求確認表

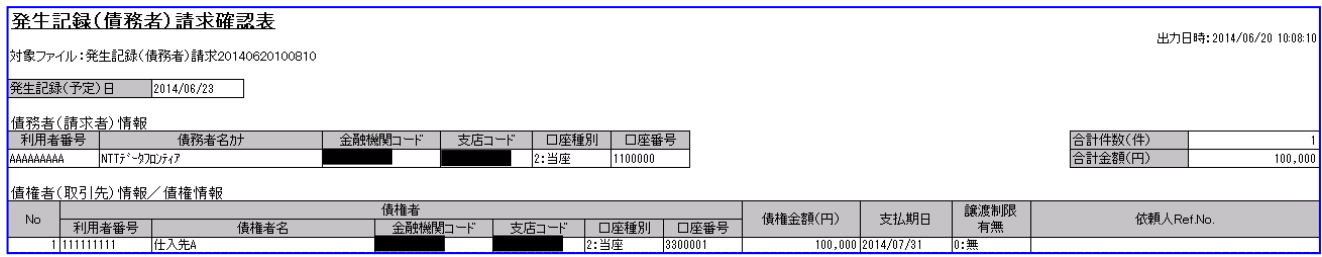

↓ 電子記録債権取引システムへの一括請求ファイル申請(アップロード)作業を実施してください。 電子記録債権取引システムより一括請求結果が返却後、業務編「3.4 発生記録(債務者/債権者)請求の 一括請求結果確認」を実施してください。

#### 例)一括請求結果確認表

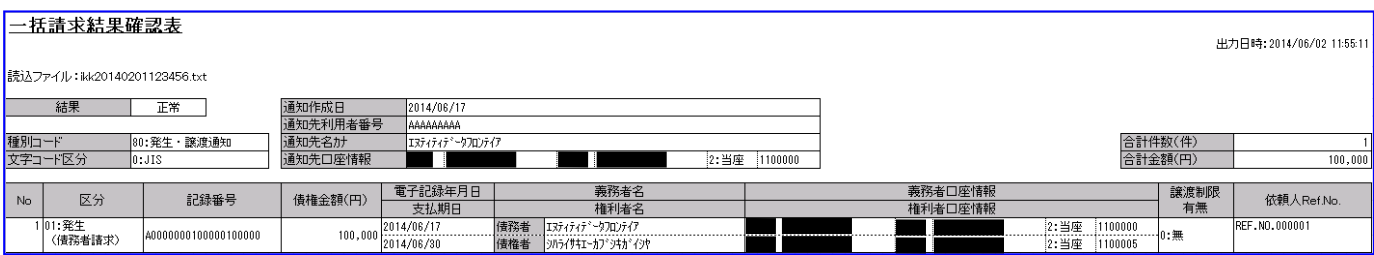

# 一括請求 Assist® Ver.2 操作マニュアル

# 連携編(PCA 商管)

2023 年 1 月 4 日 第 2.6 版 発行

・本書の内容の一部あるいは全部(ソフトウェアおよびプログラムを含む)は、でんさいネット(全国銀行協会が提供する電子債権 記録機関)を使用する目的に限り使用できるものとします。 なお、無断で複写・複製・転載・配布すること、および磁気または光記録媒体、コンピュータネットワーク上等へ入力することは、 法律で認められた場合を除き、一括請求 Assist の著作者および販売者の権利の侵害となります。 ・本マニュアルに記載された内容、および本ソフトの仕様は改良のため、予告なく変更する場合があります。